# threelO >

ユーザーガイド (日本語) - three10 X®

Version 2023.2

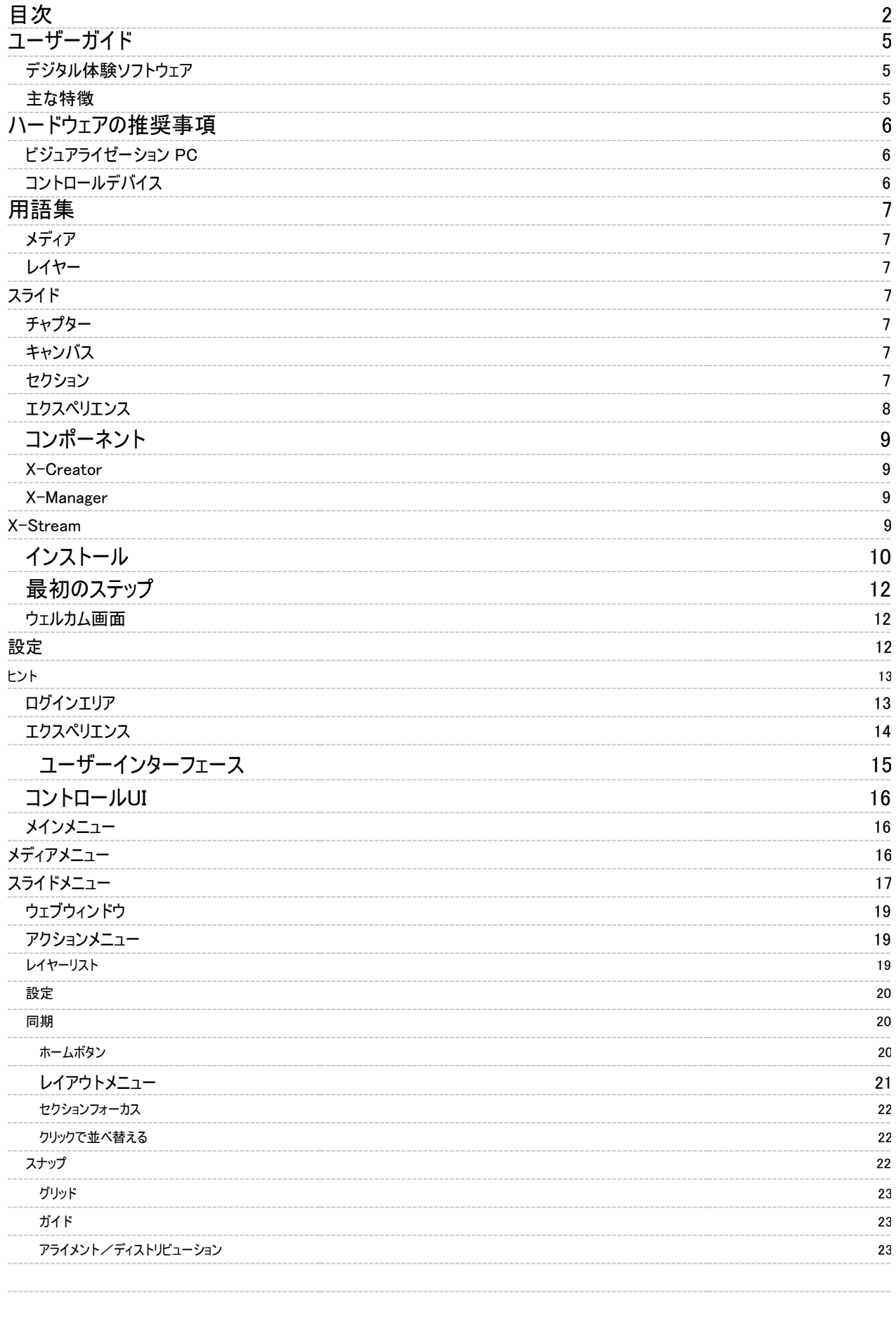

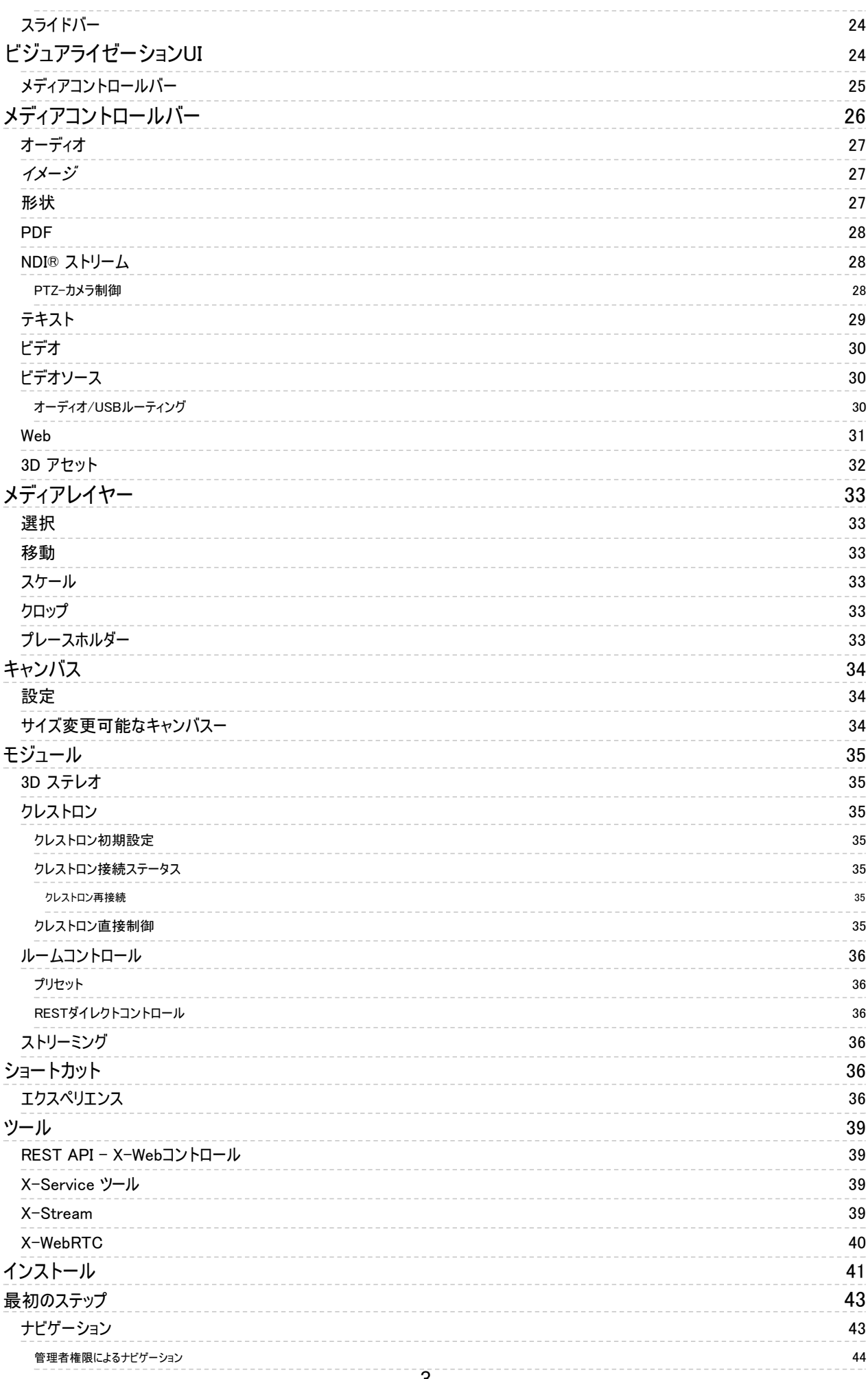

3

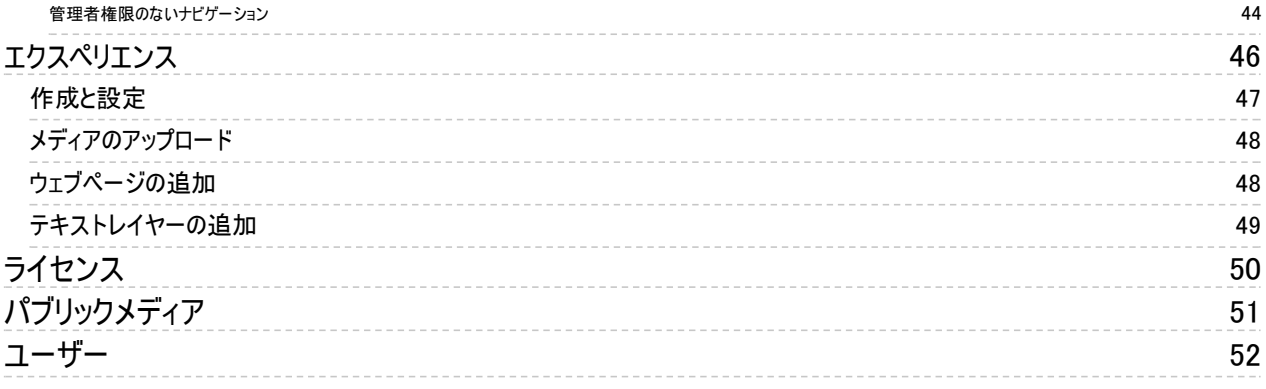

# ユーザーガイド

# デジタル体験ソフトウェア

three10 Xは、魅力的な顧客体験をデジタルで簡単に作成・管理できる革新的なAV-ITソフトウェアです。

当社のthree10 Xテクノロジーは、大規模なAVセットアップの複雑さを解消することで、デジタルで没入感のある体験というAV-ITの変 革を促進します。

three10 Xはドイツ製のインテリジェントでユーザーに優しいコンテンツ/ソース・ミキサーです。

three10 Xでは、最小限のハードウェアで、幅広いディスプレイ技術を使って非常に高い解像度を扱うことができます。

このソフトウェアは、画像、ムービー、PDF、ウェブページ、ビデオソース、リアルタイムレンダリング、ストリームなど、あらゆる高解像度コン テンツの管理と配信を可能にします。サポートされているすべてのメディアコンテンツは、制御、変更、複雑なアレンジメントに組み合わ せることができます。

多方向のクライアント・サーバー通信により、three10 Xは様々な構造要件に適応することができ、その結果、様々な用途に高い柔軟 性とダイナミクスを発揮します。

従来のマウス操作、タブレットやスクリーンによるタッチ入力、プレゼンテーション・コントローラのサポートなど、数多くの入力オプションが 用意されています。

### 主な特徴

#### ユーザーエクスペリエンス

タッチ操作やマウス操作で簡単かつ直感的に機能をコントロール

マルチユーザープレゼンテーション ネットワーク内の安全なコラボレーションとプレゼンテーション

スマートスクリーン管理 異なるディスプレイ技術をネイティブ解像度で制御

LANおよびWLANによる低遅延画像伝送 IP ストリーミング

第三者による統合 外部ツールとアプリケーションの簡単な接続

最適化されたパフォーマンス インテリジェントなソフトウェアアーキテクチャによる安定性と堅牢性

# ハードウェアの推奨事項

# ビジュアライゼーション PC

Prozessor: Min. intel i7 12. Gen, min. 4 Cores, min. 3,5 GHz, or equivalent Xeon W-33xx  $\texttt{GPU}:$  Depending on the playout resolution  $_{\rm{RAM}\colon}$  Min. 16 GB RAM  $_{\mathtt{Memory:}}$  Min. 500 GB SSD M.2 Operating System: Windows 10 Pro

# コントロールデバイス

Prozessor: From Intel 12th Gen. min. 2.5 GHz Depending on the playout resolution Min. GPU: <sub>ram:</sub> 8 GB RAM  $_{\tt Memory:}$   $|$  Min. 250 GB SSD Operating System: Windows 10 Pro

用語集

メディア

メディアはすべて異なるタイプのメディア・コンテンツです。

- **Jd** オーデオ
- 画像
- **D** PDF
- ■□ NDI® ストリーム
- $Tr$  テキスト
- ビデオ
- もの ビデオソース
- ウェブ
- $\overline{\textcircled{5}}$  3D アセット

# レイヤー

レイヤーにはメディアコンテンツが1つだけ含まれます。メディアの種類によって、異なる機能が提供されます。

- 幾何学的な配置
- ステータス 表示 / 非表示
- 自動シーケンス オン / オフ
- アセット内の位置(ビデオ内など)

### スライド

スライドは異なるレイヤーとオートメーションの組み合わせです。この組み合わせは、いわゆる「スライド」として保存することができます。 一度に表示できるスライドは1つだけです。コントロールバー、いわゆるスライドバーとメディアコントロールバーは、スライドの選択とその 中の個々のレイヤーの動作の調整を可能にします。

### チャプター

チャプターはスライドのコレクションです。チャプターでは、エクスペリエンスの概要と構造化を改善することができます。さらに、チャプター を使用して、その中に含まれるすべてのスライドに対して、削除や移動などの特定の操作を実行することができます。

# キャンバス

キャンバスは、様々なレイヤーが表示される実際の表示画面を表します。キャンバスは、ディスプレイの合計、配置、および選択され た再生方法(ステレオ3Dなど)によって定義されます。特別な要件に対しては、セットアップを必要なパラメータに動的に適合させるこ とができます。

### セクション

一部の構成では、キャンバスはセクションに分割され、キャンバス上の左上隅にフレームとセクション名がグラフィカルに表示されます。 セクションは、キャンバスを領域に分割するために使用されます。たとえば、スライドのレイアウトを調整しやすくしたり、異なる画面に表 示される領域を分割したりします。

# エクスペリエンス

エクスペリエンスには、保存されたスライドとレイヤー、および保存されたオートメーションが含まれます。各エクスペリエンスには特定のメ ディアが提供されており、最初はそのメディアを作成した ユーザーのみがアクセスできるため、追加のユーザーを割り当てることができま す。

NDI®はNewTek Inc.の登録商標です。

# コンポーネント

### X-Creator

X-Creator は、レイヤーを介してスライドに表示される、関連メディアを伴うエクスペリエンスの視覚化を処理します。X-Creatorのユ ーザーインターフェース(UI)は、さまざまな方法で設定できます。コントロールUIバリアントは、ユーザーが迅速かつ簡単にスライドを変 更し、新しいコンテンツを追加し、同時にプレゼンテーションを確認することができます。ビジュアライゼーションUIは、大型のプレゼンテ ーション・サーフェスや大型のタッチスクリーン用に設計されています。

さらに、エクスペリエンスのライブ状態と他の X-Creator の管理を引き継ぐ X-Creator を使用できるようにする必要があります。この タスクは、X-Creatorがサーバーとして設定されている場合にのみ実行できますが、ディスプレイに加えてホストとしても実行できます。 その他の X-Creator はすべてクライアントとして設定されます。

### X-Manager

X-Managerは、エクスペリエンス、メディア、スライド、ユーザー管理を行います。メディアは、関連するWebフロントエンドを介してアップ ロードすることができ、X-Creatorsにコンテンツを提供します。管理者は新しいユーザーを作成し、ユーザーにエクスペリエンスを割り 当てることができます。ユーザーは、利用権を得たエクスペリエンスを管理することができます。これらのエクスペリエンスには、独自のメ ディアを追加することができます。

### X-Stream

X-Stream を使用すると、PC デスクトップを NDI® ストリームとしてエクスペリエンスでバーチャルに利用できます。ストリームは、プレゼ ンテーションの他のアセットと同様に管理・変更できます。さらに、X-Creatorを介してマウスとキーボードのインタラクションを引き継ぐこ とができます。

NDI®はNewTek Inc.の登録商標です。

# インストール

インストールは標準的なインストール手順で行われます。

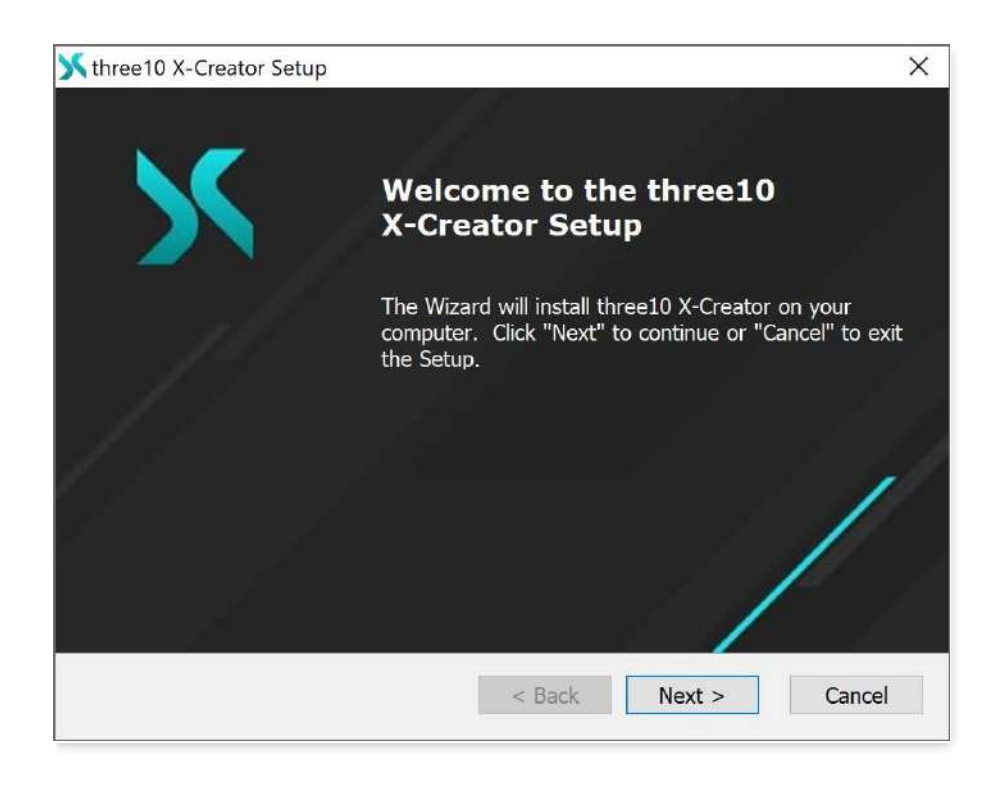

ソフトウェアをインストールするには、使用許諾契約に同意する必要があります。

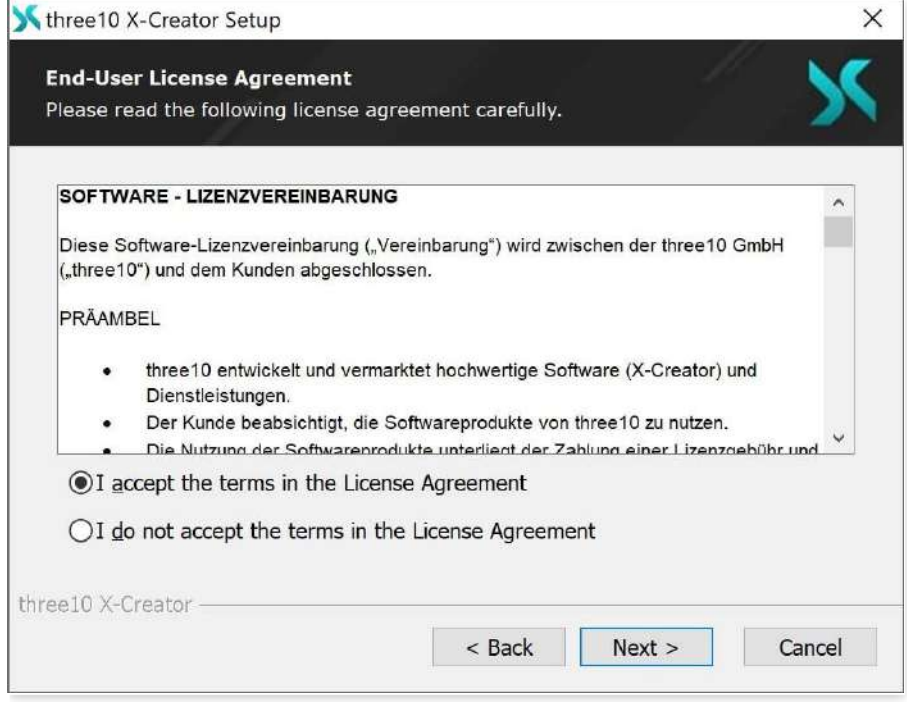

X-Creatorのインストールパスを変更します。

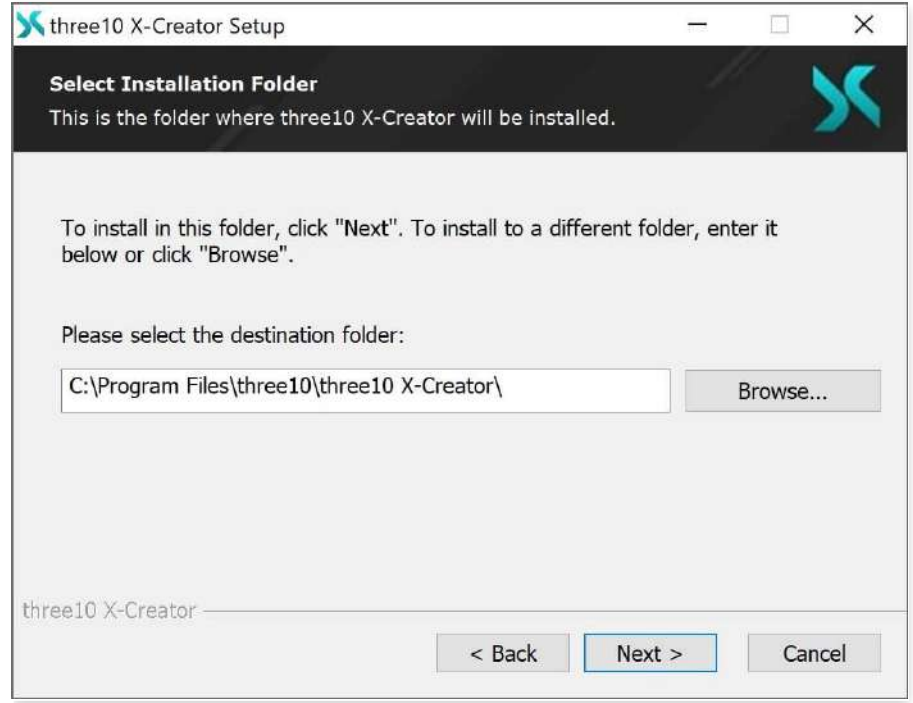

X-Creatorを初めて起動する場合は、WindowsファイアウォールでX-Creatorを許可する必要があります。ここでは、ポップアップで通信 を許可する必要があります。

# 最初のステップ ウェルカム画面

X-Creatorを起動すると、ウェルカム画面が表示されます。

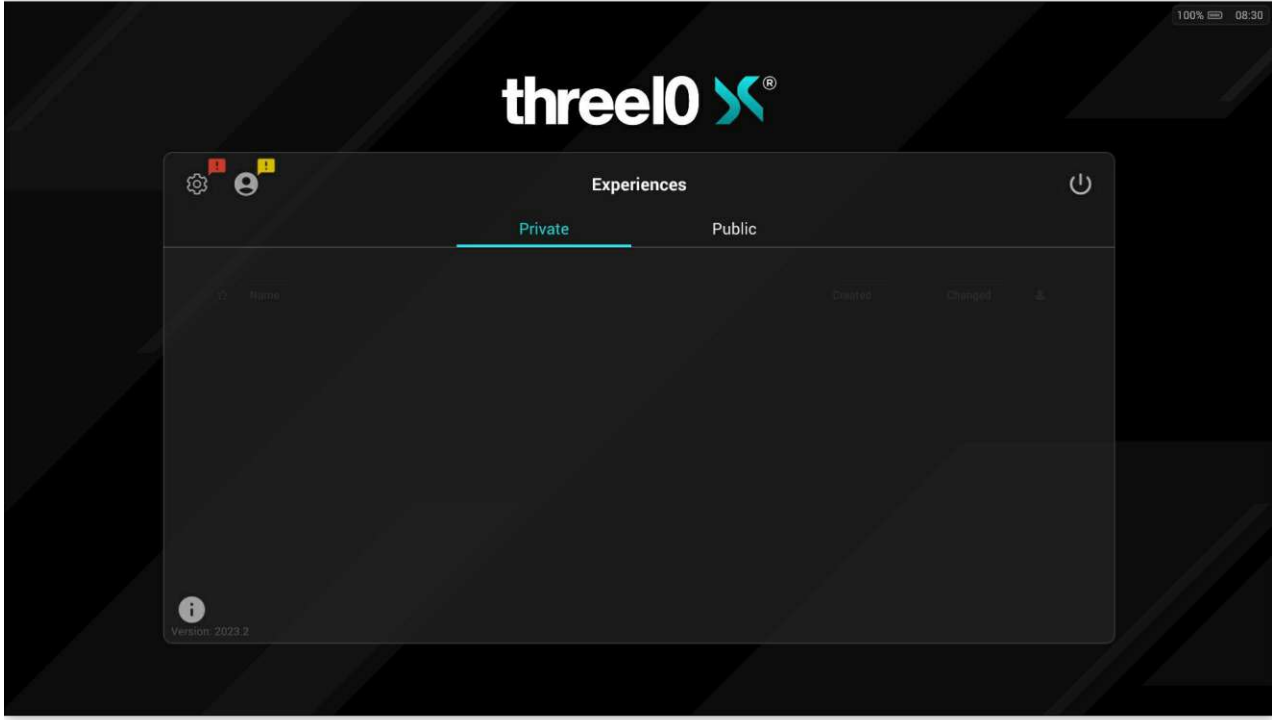

X-Creatorのバージョンは左下に表示されます。X-Creatorのバージョンが環境内の他のX-Creatorと異なる場合、X-Creatorを起 動するたびにバージョンエラーダイアログが表示されます。これは、サーバーまたはホストのバージョンと、現在開いているクライアントの バージョンが異なることを示し、この方法では機能が保証されないことを指摘します。このダイアログをクリックすれば、アプリケーション は通常通り使用できますが、バージョンを調整できるよう、管理者に知らせることを強くお勧めします。

右下隅に空きディスク容量が表示されます。5GB未満の場合は赤色で表示されます。コントロールUIのX-Creatorの場合、残りの 空きメモリのメッセージも表示されます。左下にある情報ボタンを使用すると、すべてのサードパーティ製ソフトウェアのライセンスを表 示できます。

上部のバーには、設定 <sup>@</sup>とユーザーログインエリア<sup>●</sup>があります。

# 設定

各X-Creatorは、ホスト、クライアントまたはサーバーとして動作することができます。初回起動後は、これらの役割のいずれかを指定 する必要があります。これは後でいつでも変更できます。

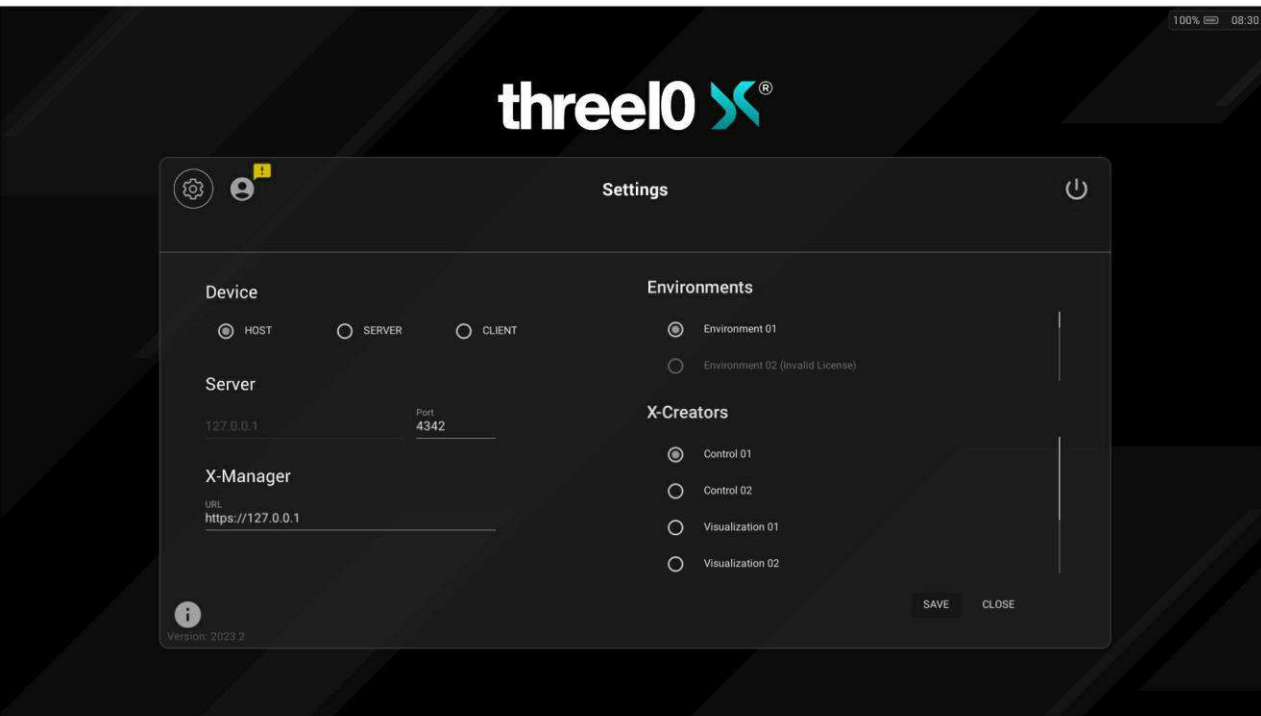

#### クライアント

X-Creatorの表示と制御

#### サーバー

ManagerとCreator間、およびX-Creators間のコミュニケーション

ホスト

サーバーとクライアントを1つのインスタンスに統合

#### ヒント

各環境には1つのホストまたはサーバーが必要です。環境ごとに複数のサーバー/ホストを使用することはできません。

ホストまたはサーバーを選択した場合は、X-Manager の URL を指定する必要があります。さらに、X-Creatorが通信するポートを 定義することができます。クライアントとして選択した場合は、サーバーまたはホストのIPアドレスとポートを指定する必要があります。

次に、利用可能な環境とX-Creatorの設定が表示されます。ここで構成をデバイスに割り当てる必要があります。環境とX-Creator の設定は、X-Managerを介して管理されます(管理者権限が必要)。

セットアップの変更後、アプリケーションの再起動が必要な場合は、視覚的に表示されます。

# ログインエリア

公開ユーザー(ログインしていない場合は、公開されたエクスペリエンスのみ閲覧・利用可能)であれば、ユーザー名 ●でのログイン が可能です。ユーザー管理はX-Managerで行います(管理者権限が必要です)。

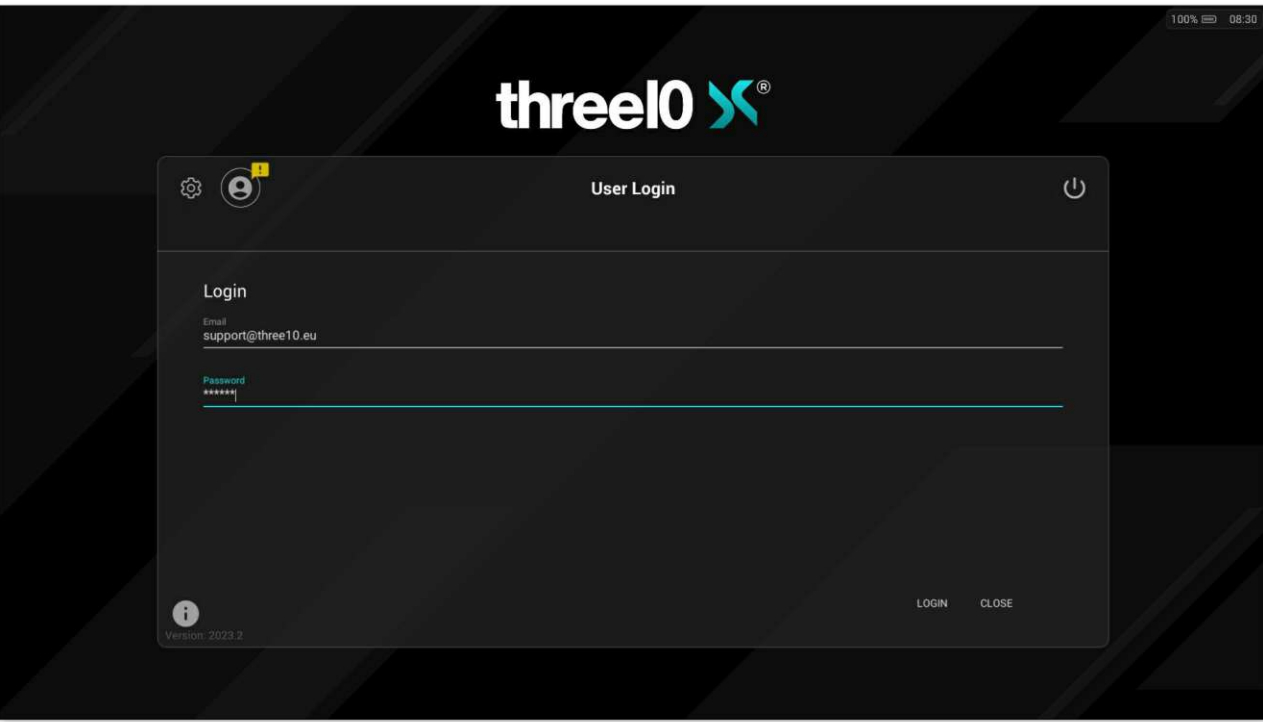

# エクスペリエンス

設定に成功すると、利用可能なすべてのエクスペリエンスが表示されます。リストは、名前、作成日、変更日、およびプライベートま たはパブリックで並べ替えることができます。また、お気に入り登録されていないエクスペリエンスはこのボタン☆から非表示にすることも できます。このマーキングはX-Managerを通じて行われ、★のエクスペリエンスの左側にあるエクスペリエンス画面に表示されます。

エクスペリエンスを選択すると、選択したエクスペリエンスの名前のボタンが下部に表示されます。Load Experience: Experience-Name(エクスペリエンスをロードします: 体験名)を押すと、X-Creator はエクスペリエンスを開き、最初のスライドを表示します。 ボタンが有効な場合、環境内の他のすべての X-Creator はこの X-Creator に従い、エクスペリエンスの最初のスライドもロード します。ボタンが無効化されても、他のXクリエーターは現在のステータスのまま変更されません。

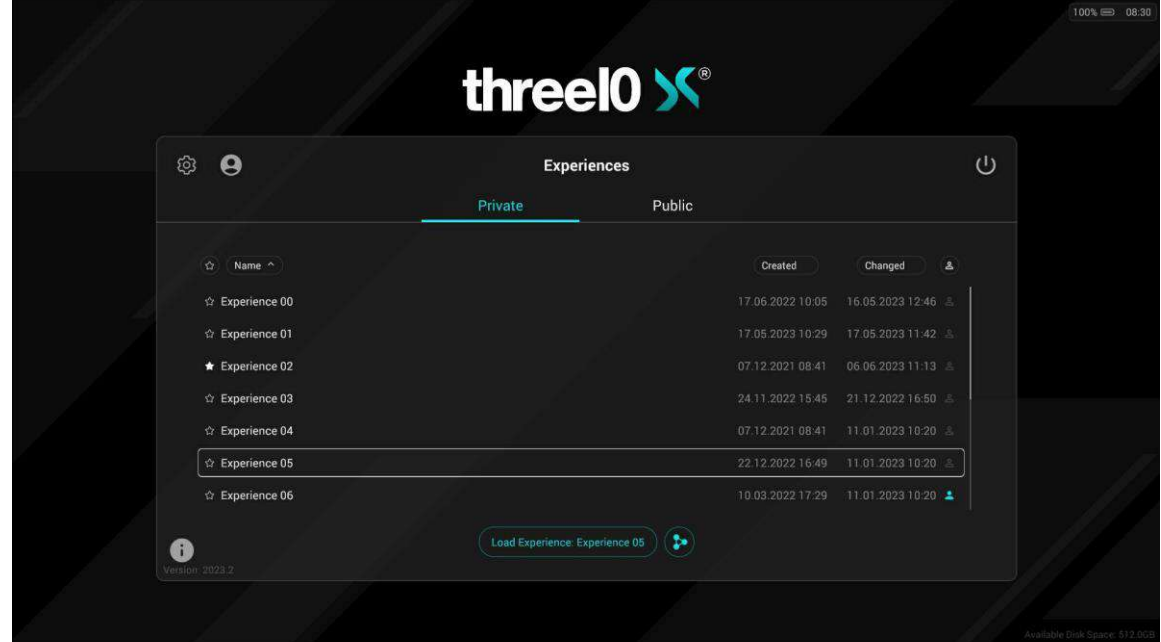

は、アクティブ(色:ハイライト色)と非アクティブ(色:白)のシンクを持つ他のX-Creatorがいるエクスペリエンスを示します。

# ユーザーインターフェース

一般的に、2つの異なるユーザーインターフェース(UI)タイプ、コントロールUIとビジュアライゼーションUIがあります 。どちらが表示される かは、X-Managerで選択したX-Creator構成のクライアントタイプがコントロールまたはビジュアライゼーション(管理者権限が必要) に設定されているかどうかに依存します。

Control-X-Creatorの場合、コントロールUIは常に表示され、キャンバスはインターフェースに埋め込まれ、フルスクリーン表示されま せん。コントロールUIは、プレゼンテーションをコントロールするために使用されます。

Visualization-X-Creator の場合、キャンバスはフルスクリーンで表示され、最初、コントロールは表示されません。この構成は、主に コンテンツが表示され、インタラクションが行われないか、ほとんど行われない場合に使用されます。必要に応じて、インターフェースを フェードインし、コントロールUIで可能なほぼすべての機能を実行することができます。

# コントロール UI メインメニュー

左上にある ボタンは、メニューボタンの詳細な説明の表示・非表示を切り替えることができます。

このチャプターでは、標準インターフェースの全機能について説明します。その他のボタンが表示される場合は、モジュール固有のもの で、各モジュールのドキュメントに記載されています。

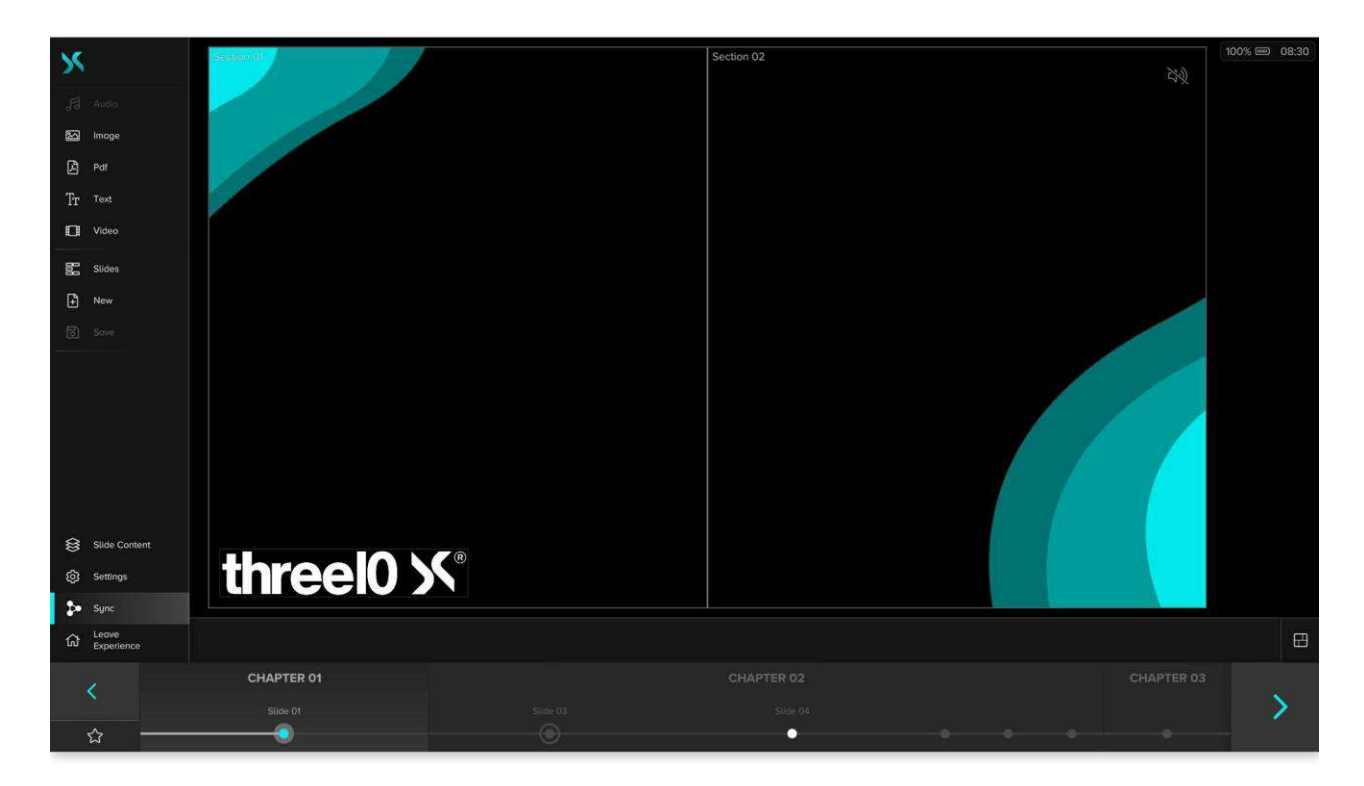

# メディアメニュー

サイドバーの最初のビジュアル細分化までのすべてのボタンは、スライドに追加できるさまざまなタイプのメディアを表します。メディアメ ニューを構成しています。どのメディアタイプが表示されるかは、X-Managerで定義できます(管理者権限が必要)。使用可能なメデ ィアタイプは次のとおりです。

- ポオーデオ
- 2 画像
- $\bullet$  **A** PDF
- $\Box$  NDI® ストリーム
- 形状
- テキスト
- 日ドデオ
- も ビデオソース
- $\bigoplus$  ウェブ
- 3D アセット

このボタンをクリックするとメディアブラウザが開き、X-Managerにアップロードされたすべてのメディアが表示されます。メディアはサムネイ ルと名前で表されます。そのタイプのメディアがアップロードされていない場合、アイコンはグレーで表示されます。メディアブラウザでは、 メディアは2つのグループに分かれており、それぞれに見出しが付けられています。エクスペリエンス メディアは、現在ロードされているエ

クスペリエンスでのみ使用でき、X-Managerにもアップロードされています。さらにパブリック メディアは、X-Managerにパブリック メディア を介してアップロードされ、すべてのエクスペリエンスで使用できます。X-Managerでメディアが追加または削除されると、その変更はメ ディアブラウザに直接表示されます。

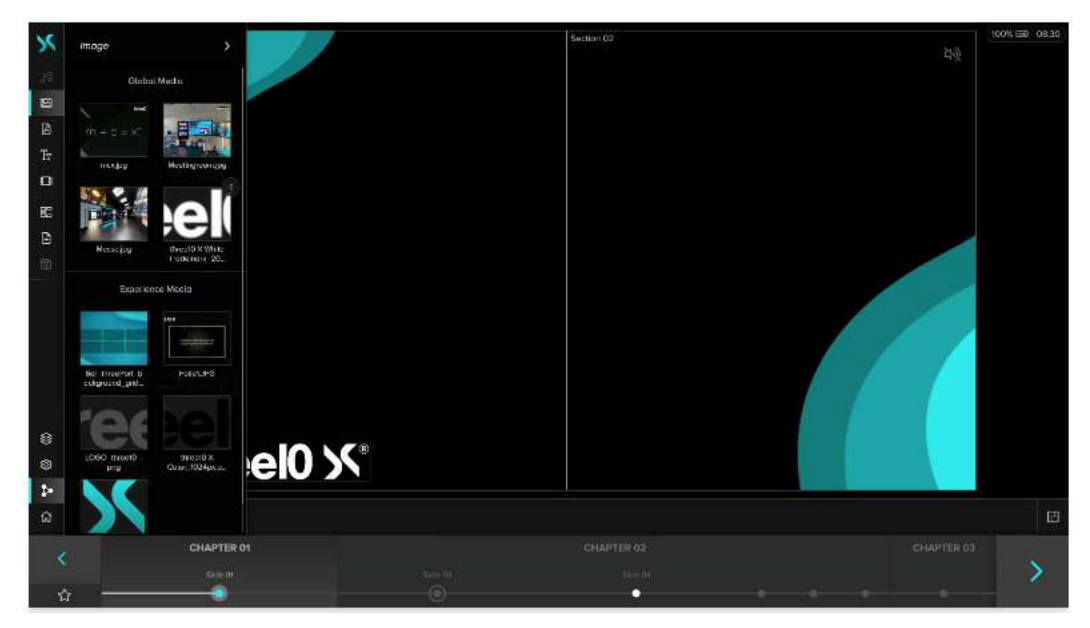

NDI®ストリームは、ローカルネットワークからのストリームとNDI®ブリッジ経由で受信するストリームに分けられます。ストリームの名前 が白ではなくグレーで表示される場合は、NDI®メディアサポートが有効なすべてのX-Creatorでストリームのソースが現在利用できな いことを意味します。

1つまたは複数のメディアを選択し、メディアブラウザの下部にある十ボタンをアクティブにすると、選択したメディアを含むレイヤーが作 成され、現在のスライドに追加されます。新しいレイヤーはスライドの中央に配置されます。個々のエレメントは、メディアブラウザから スライド上の希望の位置に直接ドラッグ&ドロップすることもできます。現在のスライドに少なくとも1つのメディアのレイヤーがある場合、 メディアブラウザのプレビュー画像の右上にそのメディアのレイヤー数が表示されます。

メディアブラウザの右上隅にある矢印を使用すると、画面全体にブラウザが拡大されますが、機能は変わりません。

Media Browser for Text and Web では、 +と m ボタンが追加され、X-Creator でメディアの作成と削除ができるようになりました。

# スライドメニュー

ボタン ニ、田 そして 固 はスライドメニューに属します。

新しいスライドはロボタンで作成できます。次に、スライドの名前を入力する必要があります。

ボタン図は現在のスライドの状態を保存します。(注意:自動保存なし)

ボタン ニをクリックすると、スライド ブラウザが開き、エクスペリエンスに含まれるすべてのスライ ドとチャプターが表示されます。スライド やチャプター全体を長押しして動かすことで、順番を変更することができます。

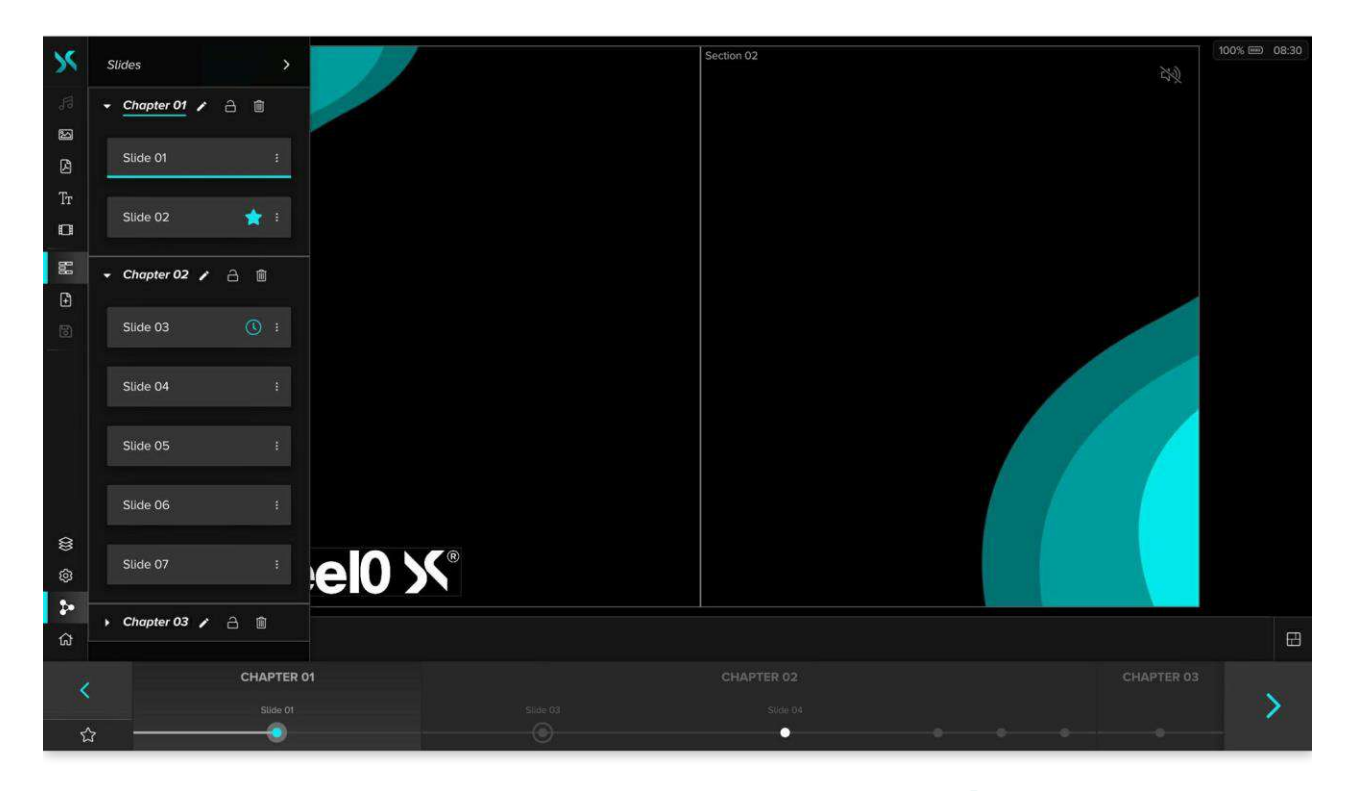

チャプター名の横にある3つのアイコンを使用して、チャプターの名前を変更 ヽ、ロック 一、削除 回することができます。チャプタ ーがロックされると、移動できなくなり、スライドの追加や削除もできなくなります。

スライド名の右側にある \* ボタンをクリックすると、コンテキストメニューが開き、スライドの追加アクションを実行できます。

□ 名前を変更

スライドの名前を変更する

複製する

スライドのコピーを複製する

削除する

スライドを削除する

 $\overline{\mathbb{O}}$  タイマー

秒単位で設定した時間が経過すると、自動的にスライドを進めます。タイマーが設定されている場合、右のスライドバーの矢 印の下に表示され、クリックすることで停止・開始ができます。

#### いお気に入り

スライドはエクスペリエンスのシーケンスから外され、永続的に使用できるようになります。お気に入りスライドは、スライドバー左 の矢印の下にある「お気に入り」ボタンから再度読み込んだり、解除したりすることができます。お気に入りのスライドは1つだけ です。

メニュー名 の横にある矢印を使用して、スライドブラウザを展開します。

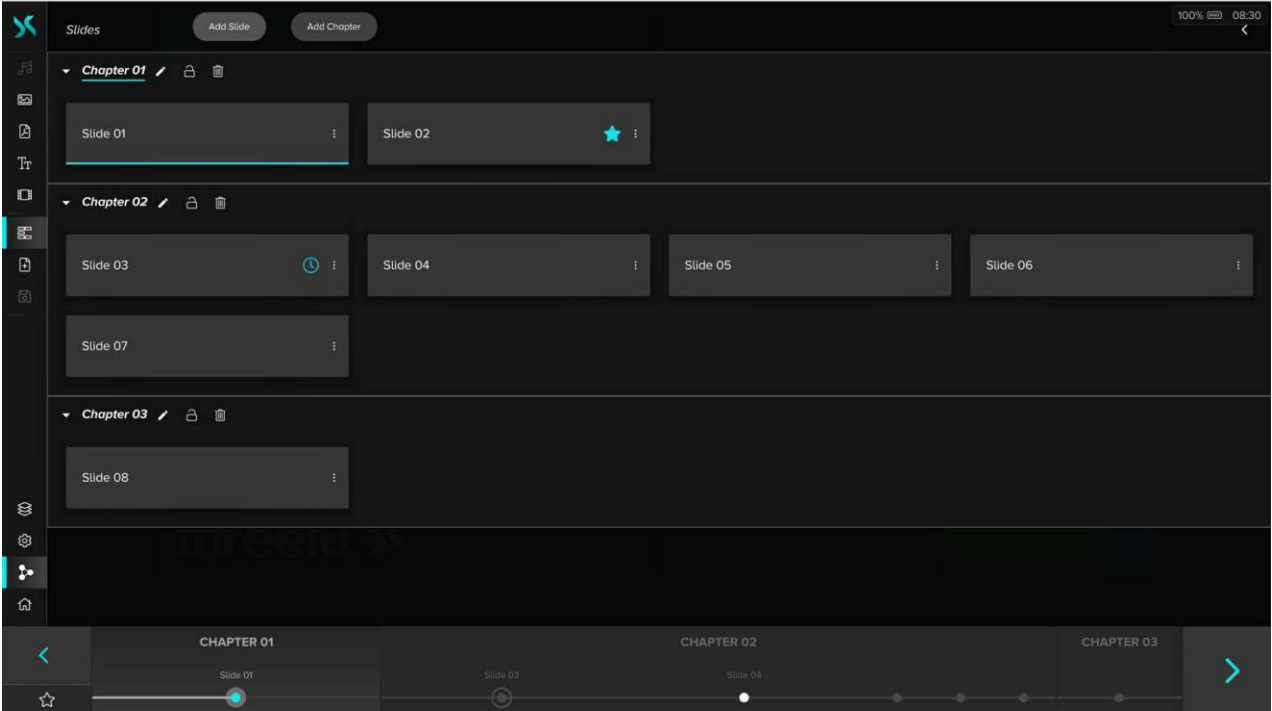

拡張ビューでは、スライドの追加およびチャプターの追加ボタンを使用して、新しいスライドまたはチャプターを作成することもできます。

# Webウィンドウ

もしウェブウィンドウがX-Managerで有効化され設定されている場合(管理者権限が必要)、スライドメニューのボタンの下に別のボ タンが表示されますが、そのアイコンはX-Managerの設定によって異なります。このボタンは、構成に保存されているウェブサイトを使 用して、拡張メニューでブラウザを開きます。その後、ブラウザを操作することができます。アドレスバーも、進む、戻る、更新ボタンも ありません。

# アクションメニュー

サイドバー下部のボタン※、 ゆ、キして Gi はアクションメニューに属します。

レイヤーリスト

レイヤーリストの表示/非表示は、 <sup>※</sup>ボタンで行います。現在のスライドのすべてのレイヤーと、それらがどのレイヤーカテゴリーにあ るかを表示します。

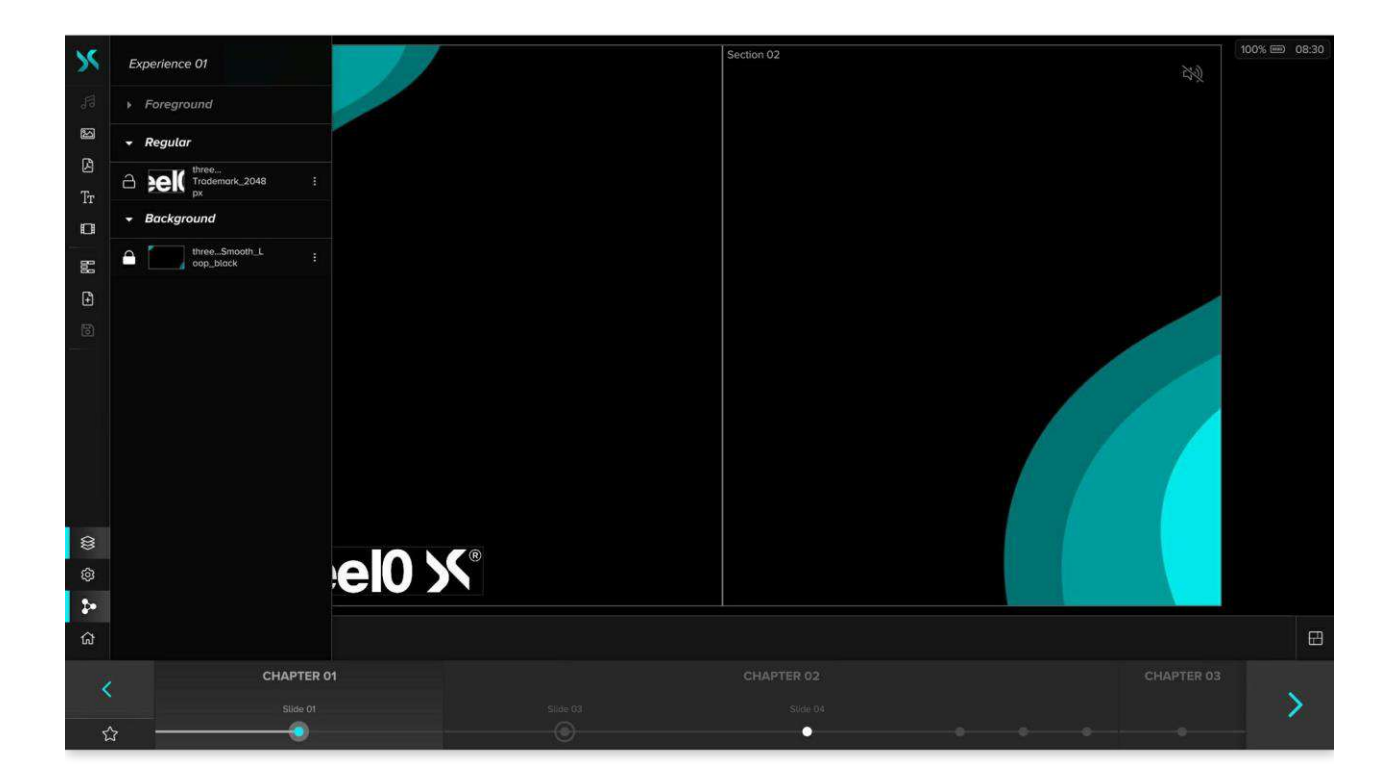

ボタンを押すと、レイヤーはロックされ、スライド上で選択したり移動したりすることができなくなります。レイヤーのプレビュー画像をク リックすると、表示/非表示を切り替えることができます。

レイヤー名の右にある・・ボタンをクリックすると、コンテキストメニューが表示され、レイヤーの追加アクションを実行できます。

#### ■ 削除する

レイヤーリストでは、ゴミ箱アイコンをアクティブにして、個々のレイヤーを削除することができます。メディアは利用可能なままであり、い つでもキャンバスに再び配置することができます。

#### **S**静的

レイヤーは、すべてのスライドの静的レイヤーとして設定できます。この機能により、スライドを変更してもレイヤーはその位置に留まり、 削除されることはありません。

#### ↑ \_ ↓ フォアグラウンド・レギュラー・バックグラウンド

対応するレイヤーカテゴリーをアクティブにすることで、レイヤーを移動することができます。ドラッグ&ドロップでの移動も可能です。

#### ウィジェット

コントロールUIが有効なデバイスでは、レイヤーをウィジェットとして有効にできます。これは、コントロール UI がアクティブなデバイスに のみレイヤーを表示します。

### 設定

ボタンを押すと設定メニューが開き、以下の設定ができます。

#### ブラックスクリーン

有効にすると、すべての可視化装置はコンテンツの代わりにブラックスクリーンだけを表示します。デフォルトでは無効になっています。

#### フリーズ

有効にすると、現在のスライド上のすべてのレイヤーメディアファイルの再生を停止します。デフォルトでは無効になっています。

#### 保存されていない場合の警告

現在のスライドに変更が加えられ、まだ保存されていない場合、スライドを切り替えるときに警告を表示します。デフォルトでは無効 になっています。

シンクロ

シンクロ機能 ♪●は、X-Creatorを他のクライアントから切り離すことができます。エクスペリエンス、レイヤー、スライドのインタラクション はシンクロされません。デカップリングされたX-Creatorは、他の操作に反応しません。

シンクロボタンを解除すると、このスライドや他のエクスペリエンスに変更を加えることができますが、他のすべてのX-Creatorは解除 前の状態を表示し続けます。エクスペリエンスを切り替えたり、スライドを移動したり、レイヤーを追加したり削除したりすることができ ます。

注意: 変更を加えた場合は、同期機能を有効にする前にスライドが保存されていることを確認してください。

エクスペリエンス内で同期ボタンが有効になっている場合、現在のX-Creatorは、現在のプレゼンテーションの最新情報を得るた めに、他のクライアントに追従します。これは体験の中でも、体験を超えても(対話を通じて改めて確認しながら)行われます。ウ ェルカム画面で同期ボタンを有効にすると、エクスペリエンスは自動的にロードされません。ユーザーは、すべてのX-Creatorで任 意のエクスペリエンスをロードできるようになりました。

注意: 同期が有効になっている X-Creatorはすべて同じレベルにあるため、クライアントを起動したときに、同期が有効 になっている X-Creatorがすでに存在する場合は、エクスペリエンスが自動的にロードされます。

ホームボタン

ボタン  $\widehat{\mathfrak{m}}$ を押すと、エクスペリエンスから退出し、エクスペリエンス画面に戻ることができます。

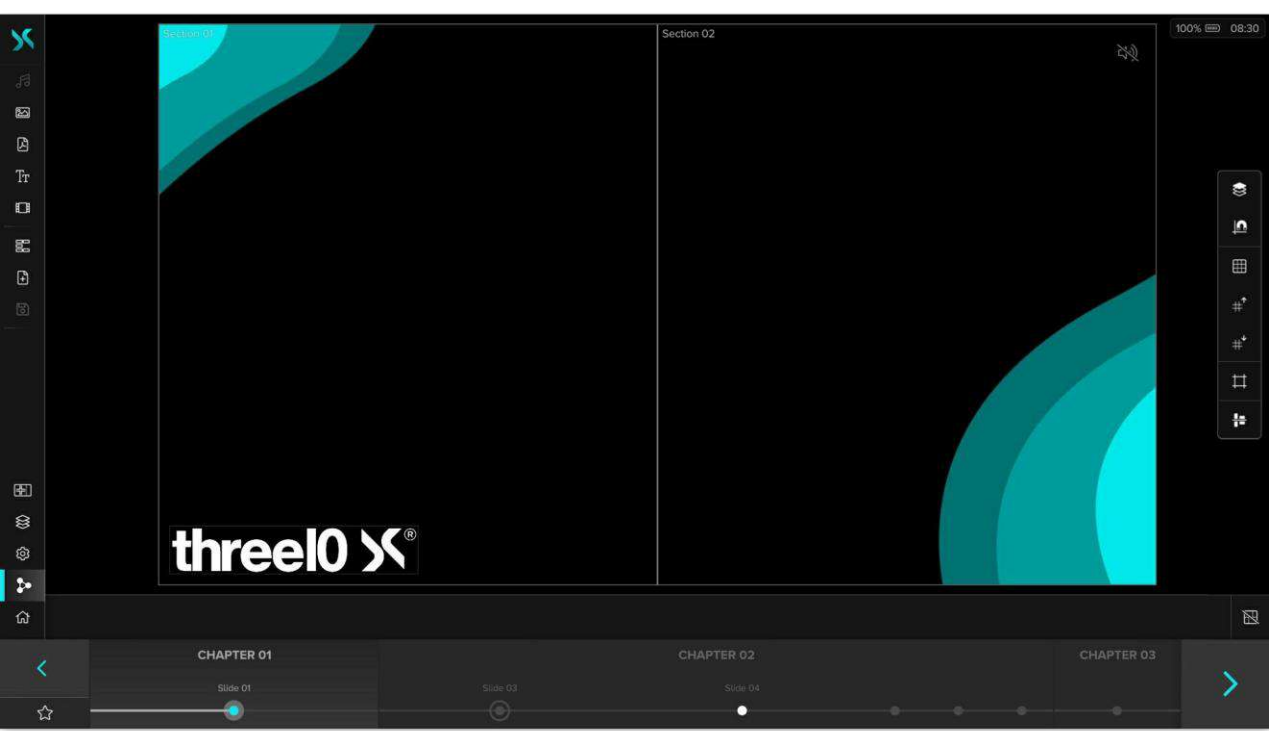

### レイアウトメニュー

メディアコントロールバーの隣にあるレイアウトボタン $\boxdot$ は、右側のレイアウトメニューを様々なコントロールで切り替えます。

セクションフォーカス

<u>キャンバスに少なくとも1つのセクションが含まれている場合、 エルボタンがあります。クリックすると、次のセクションがフォーカスされ、</u> キャンバス全体と同じ大きさで表示されます。最後のセクションに到達すると、通常の表示に戻り、キャンバス全体が表示されます。

クリックしてソートする

※シレイヤー選択時のソートの有効/無効

スライド上でレイヤーが選択されると、自動的にそのレイヤーカテゴリーの最前面に移動します。(デフォルトで有効)

スナップ

■ レイヤースナップの有効/無効

レイヤーの移動、拡大縮小、切り抜き時に、選択したレイヤーが一定の許容範囲内で移動すると、スナップラインが表示されます。 これにより、他のレイヤー、グリッド、カスタムガイドの位置に関連してレイヤーを配置することができます。

グリッド

表示/非表示

 $\pm$   $\pm$  グリッドサイズの拡大/縮小

さまざまな寸法のグリッドを表示すると、エクスペリエンスごとに自動的に保存されるレイヤーを一様に整列して配置することができ ます。

ガイド

 $\Box$ カスタムガイドの表示/非表示

カスタムガイドをロック

- ■ 水平/垂直カスタムガイドの追加
- ╩ 選択したカスタムガイドを削除

必要に応じてカスタムガイドを追加・削除し、レイアウトの補助を追加することができます。これらの情報は、エクスペリエンスごとに 自動的に保存されます。ガイドをロックすることで、ユーザー入力操作は無効になりますが、スナップは変更されません。選択した ガイドのキャンバス上の位置は、ドラッグ&ドロップで設定できます。

アライメント/ディストリビューション

■ アライメントモードの有効/無効

アライメントモードが有効な場合、選択したレイヤーの整列と分配のためにマルチレイヤー選択が可能です(フルスクリーンレイヤー は無視されます)。

■ 水平方向左揃え

水平方向中央揃え

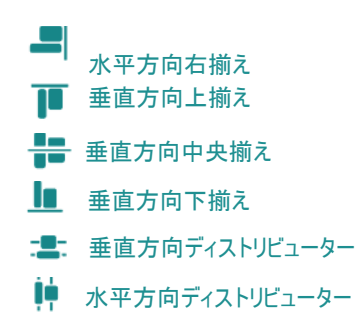

# スライドバー

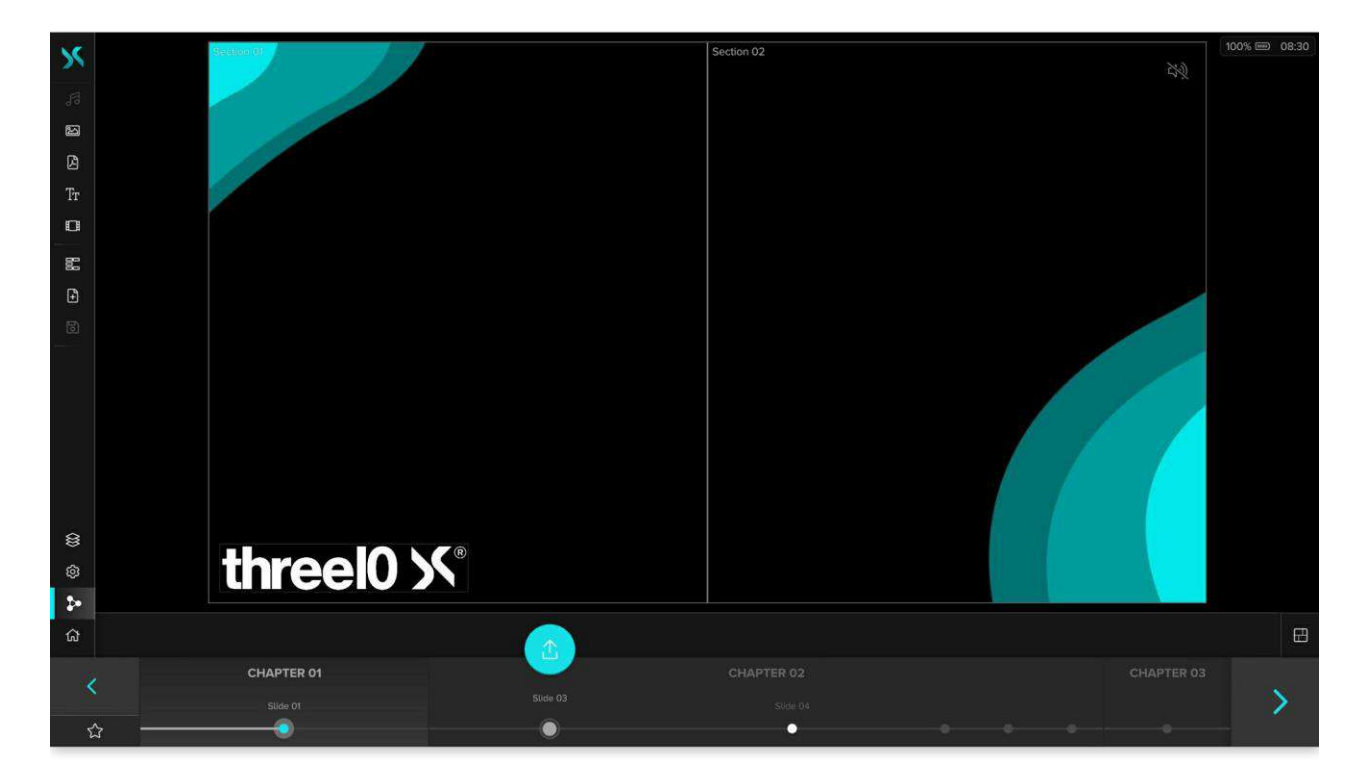

スライドはコントロールデバイスのカラー矢印キー < > で変更できます。また、キーボードの矢印キー、または接続されたプレゼ ンテーションデバ イスを使ってスライドを変更することもできます。スライドは左右にドラッグしてスクロール、またはクリック/タッチして 選択することができます。スライドが選択されるとすぐに、色の付いたアイコンが表示されます。このアイコン <sup>个</sup>を使ってこのスライド をアクティブにして表示することができます。お気に入りスライドが設定されている場合は、左矢印キーの下に☆ボタンが表示され、 現在のスライドにタイマーが設定されている場合は、右矢印キーの下に表示されます。タイマーをクリックすることで、タイマーを停 止したり、再開したりすることができます。

NDI®はNewTek Inc.の登録商標です。

# ビジュアライゼーションUI

ビジュアライゼーションUI では、キャンバスまたはX-Managerでレイヤーと一緒に定義されたキャンバスのセクションだけが、初期状 態ではフルスクリーンで表示されます。メニューが必要な場合は、まず空いているエリアまたはロックされたレイヤーを長押しすること で、サーキュラーメニューを開くことができます。

# サーキュラーメニュー

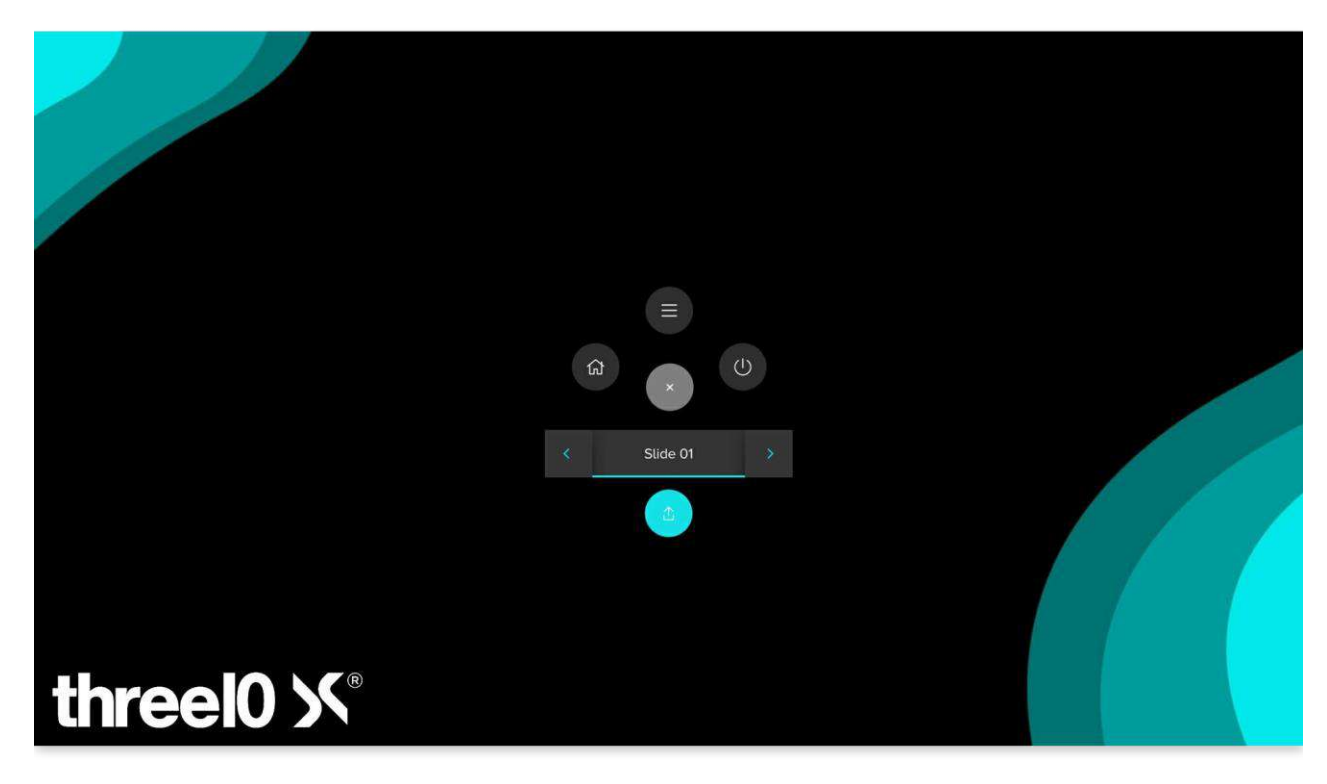

メニューの真ん中にあるボタン Xを押すと、再び非表示にすることができます。

ボタン しを使用すると、X-Creatorを終了できます。

ボタン ム を使用すると、エクスペリエンスから退出し、エクスペリエンス画面に戻ることができます。

ボタン 三を押すと、コントロール UI と同じサイドバーが開き、同じ機能を果たします。さらに、下部に色の付いた <mark>×</mark>ボタンがあり、 それを使って再び非表示にすることができます。

現在のスライドの名前が下に表示されます。矢印キーでスライドを移動できますが、直接読み込むことはできません。

そのためには、色付きのボタン ① を押す必要があります。 現在読み込まれているスライドのネームバーの下端が色で強調表示さ れます。

# メディアコントロールバー

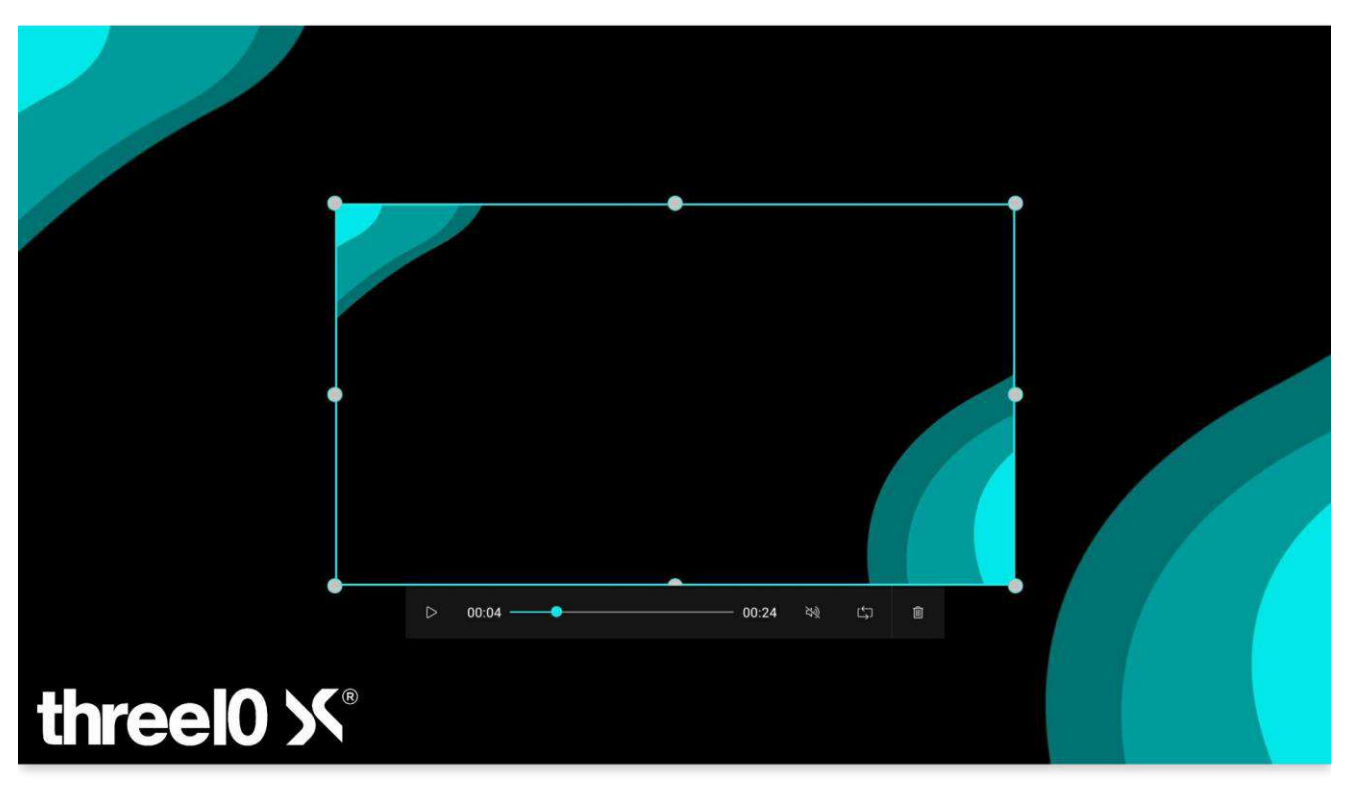

レイヤーをクリックすると、レイヤーの下にメディアコントロールバーが表示されます。このバーはレイヤーのメディアタイプによって異なります。 メディアコントロールバーの各機能については、メディアコントロールバーのチャプターで詳しく説明しています。

# メディアコントロールバー

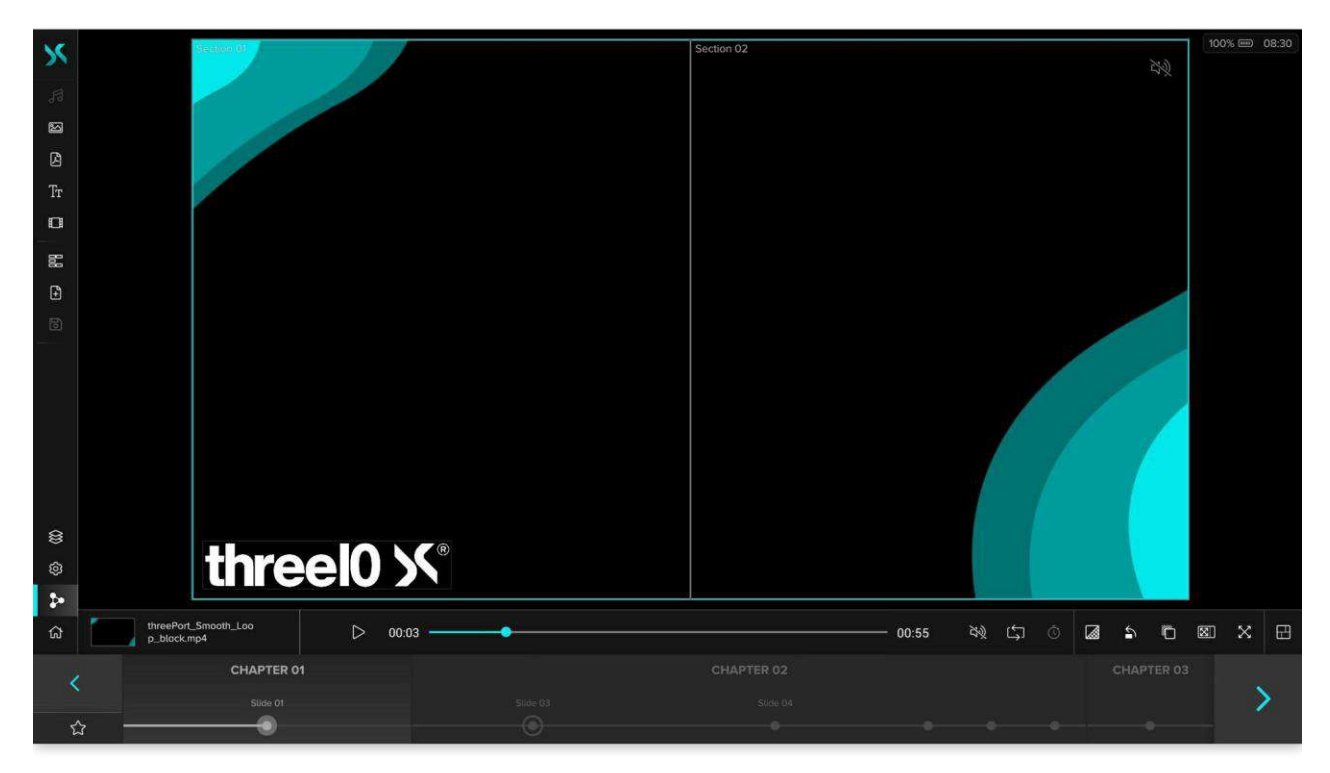

キャンバス上でレイヤーを選択すると、下部に対応するメディアコントロールバーが表示されます。選択したレイヤーの名前が表示 されているサムネイルをクリックすると、レイヤーを非表示にしたり、表示したりすることができます。

コントロールバーの右端と左端にある要素は、すべてのメディアタイプのレイヤーで共通です。

### 削除

選択したレイヤーをキャンバスから削除します

#### ■ 透明性

選択したレイヤーの透明度を0%から100%の範囲で設定します

# 回転

選択されたレイヤーを反時計回りに 45°ステップで回転します。Aquilon/Spyder Pixel Processor を使用したオーディオレイ ヤーとビデオソースレイヤーでは回転は不可能で、このボタンは非表示になります

#### آ 背景色

レイヤーの背景色を変更できます。背景色が透明なレイヤーや、フルスクリーンモードが有効な場合にキャンバスやセクションと 縦横比が異なるレイヤーには、背景色が表示されます

カラーピッカーは、アルファを含む以下の色の選択肢を提供します: HEX , RGB , スポイト 騰、ピクセル精度で現在のコンテンツと UIの色を選択するために使用することができます。

下のエリアでは、プリセットをクリックすることで、+で追加、+で削除、+で適用することができます。これらは、X-Managerで事前 に定義することもできます(管理者権限が必要です)。これらはX-Creators間で同期されていません。

#### 図 田 セクションフルスクリーン

選択されたレイヤーは、アスペクト比を維持したまま、そのセクションにフルサイズで表示されます。もう一度クリックすると元のサイズ に戻ります。セクションがない場合、またはキャンバスと一致するセクションしかない場合、動作はフルスクリーンボタンに類似してい ます。

### ※ ホト フルスクリーン

選択されたレイヤーをフルスクリーンモードで表示します。レイヤーは縦横比を維持したままキャンバスのフルサイズに拡大されます。 もう一度クリックすると元のサイズに戻ります。

# オーディオ

オーディオ レイヤーは、追加後のデフォルトでは非表示になっています。メディア コントロール バーを表示するには、レイヤー リスト で選択するか、レイヤー リストで表示に設定してからキャンバスで選択する必要があります。

#### $D \mathbf{0}$  プレイ・ポーズ

オーディオクリップが再生または一時停止されます。

#### タイムスライダー

オーディオクリップの再生時間を表示します。また、左側に経過時間、右側にオーディオクリップの長さが表示されます。スライダー を動かすことで、オーディオクリップの時間ポイントにジャンプすることができます。

# ボリューム

音量を調整するためのスライダーを開きます。 <sup>ロップン</sup> アイコンをクリックすると、オーディオクリップをミュートしたり、前の音量に戻し たりします。

#### につループ

オーディオクリップの再生モードを設定します。このボタンが有効な場合、クリップは再生終了後、再び最初から再生されます。この ボタンが無効の場合、オーディオクリップは再生後に停止し、最初から再生されます。

# 画像

# トリガー

トリガーをレイヤーに割り当てることができ、画像をクリックすると、次のスライドまたは X マネージャーで事前に定義したエクスペリエ ンスが呼び出されます。画像にトリガーが割り当てられている場合、レイヤーの右上に ▽ アイコンが表示されます。

#### 82 ステレオ

3D ステレオモジュールがアクティブな場合、このボタンが表示され、レイヤーの ステレオモードを有効にすることができます。

# 形状

#### $\mathscr O$  固定アスペクト比

レイヤーの縦横比をロックして、不要な場合に形状がゆがまないようにします。デフォルトで有効。

### ■カラー

シェイプの色を設定するためのカラーピッカーを開きます。カラーピッカーには、次の選択肢があります。

アルファを含む色の選択: HEX、RGB、HSV、およびスポイト があり、現在のコンテンツや UI の色をピクセル精度で選択できま す。下部のエリアでは、カラープリセットを+で追加したり、プリセットをクリックして削除したり、 で適用したりすることができます。こ れらはX-Manager(管理者権限が必要)で事前に定義することもできます。X-Creator 間では同期されません。

### PDF

#### 前のページ/次のページ

PDF 文書の前のページまたは次のページに移動できます。

#### ト → 最初のページ/最後のページ

PDF 文書の最初のページまたは最後のページにジャンプします。

#### ページスライダー

PDF内の現在のページの位置を表示します。右側には、PDFの現在のページ数と合計ページ数が表示されます。スライダーを動 かすかクリックすることで、PDF内を移動することができます。

#### インタラクション

インタラクションモードを有効にします。レイヤーは移動も拡大縮小もできなくなりますが、ユーザーはマウスまたはタッチでPDFをスク ロールします。PDFの最後のページで別のページ変更がトリガーされると、インタラクションモードは自動的に解除され、スライドナビ ゲーションが再びアクティブになります。

### NDI® ストリーム

#### ボリューム

ストリームの音量を調整するスライダーを開きます。 <sup>(1))</sup> <sup>ダダ</sup> アイコンをクリックすると、ストリームをミュートしたり、前の音量に戻した りできます。

#### ステレオ

3D ステレオモジュールがアクティブな場合、このボタンが表示され、レイヤーのステレオモードを有効にすることができます。

#### カラースペース

ストリームを受信する色空間を指定するドロップダウンメニューを開きます。RGBは画質が向上しますが、帯域幅がわずかに増えま す。 YUVは低帯域幅で画質がやや劣るため、十分な性能が得られない場合に適しています。

#### リゾリューション

ストリームを受信する解像度を指定するドロップダウンメニューを開きます。High-Resでは、ストリームはフル解像度で受信されま す。Low-Resでは、幅は640ピクセルに縮小され、高さはアスペクトに応じて調整されます。このため、Low-Resはパフォーマンスの 低いデバイスや、1つのスライドで多数のストリームを受信する場合に適しています。

### リモートコントロール

受信ストリームが X-Stream アプリケーションからの場合に表示されます。この機能を有効にすると、レイヤーをクリックすると同時 に、ストリームを送信しているコンピュータのマウスとキーボードを操作することができます。レイヤーの外側をクリックすると、送信が 停止します。送信中の場合、このアイコンはレイヤーの右上隅にも表示されます。

PT Z -Camera Control

受信ストリームが PTZ カメラからの場合、以下の追加機能が使用できます。

#### ☆ 移動

カメラの移動に使用するジョイスティックを開きます。

#### $Q$ <sub>ZOOM</sub>

カメラのズームを調整するために使用できる2つのボタンのあるメニューを開きます。

### フォーカス

カメラのフォーカスを調整したり、オートフォーカスを作動させるために使用できる3つのボタンのあるメニューを開きます。

#### 2 露出

露出の調整と自動露出の起動に使用できる3つのボタンを備えたメニューを開きます。

#### プリセット1、2、3

2つのボタンでメニューを開きます。 <mark>固は現在のカメラ設定をプリセットとして保存するのに使用できます。もう1つは固で保存したプ</mark> リセットを呼び出すか、選択を削除 X します。選択されたプリセットは下線で強調表示され、スライドと一緒に保存されます。スラ イドを読み込むと、レイヤーで設定されたプリセットがカメラに読み込まれます。

#### アテンション

プリセットはソフトウェアではなく、カメラに保存されます。そのため、他のプログラムによって上書きされたり、カメラのリセットなどの理 由で失われたりする可能性があります。X- Creatorでプリセットを読み込むと、上書きされた設定が読み込まれるか、プリセットが 削除された場合は何も起こりません。

# テキスト

#### フォント

テキストのフォントを指定するドロップダウンメニューを開きます。デフォルトでは、Arial、Times New Roman、Ubuntu、Gotham の フォントが使用できます。追加のフォントは、環境のためにアップロードすることができます。

#### フォントカラー

カラーピッカーを開きます。カラーピッカーには、アルファを含む以下の色の選択肢があります: HEX、RGB、HSV、およびスポイト A を使 用して、現在のコンテンツと UI の色をピクセル精度で選択できます。下部のエリアでは、Bでカラープリセットを追加し、Cで削除し、プリ セットをクリックして適用することができます。これらはX-Manager(管理者権限が必要)で事前に定義することもできます。X-Creator 間では同期されません。

#### Al Al フォントサイズ

フォントサイズを調整します。現在のフォントサイズはボタンの間に表示されます。パーセント値は、キャンバスに対するフォントの相 対的なサイズを示します。

#### 三 三 三 水平方向の配置

テキストの水平方向の配置を設定します。左揃え、右揃え、中央揃え。

#### $\Rightarrow$   $\Rightarrow$   $\Rightarrow$  垂直方向の配置

テキストの垂直方向の配置を設定します。上揃え、下揃え、中央揃え。

#### インタラクション

インタラクションモードを有効にします。レイヤーはピンチ・ジェスチャーや右クリックで移動・拡大縮小できなくなります。

### ビデオ

#### ▷ 叩 再生 · 一時停止

ビデオは再生または一時停止されます。

#### タイムスライダー

動画の再生時間を表示します。また、左側に経過時間、右側に動画の長さが表示されます。スライダーを動かすことで、動画の 時間ポイントにジャンプすることができます。

ロッ ボリューム

音量を調整するためのスライダーを開きます。 <sup>CD) ミ</sup> アイコンをクリックすると、ビデオをミュートにしたり、前の音量に戻すことがで きます。ミュートボタンはビデオレイヤーの右上隅にもあります。

#### いで → → 再生モード

動画の再生モードを設定できます。デフォルトでは、動画はループしコに設定され、再生が終わるとすぐに最初から再生し始めま す。再生後リセット ◯ では、ビデオは再生後に停止し、最初に設定されますが、最後まで再生 ブ では最後のフレームに留まり ます。スライドを進める →♪ では、ビデオが終了するとすぐに次のスライドをロードします。

#### 図 ステレオ

3D ステレオモジュールがアクティブな場合、このボタンが表示され、ビデオがステレオで利用可能な場合、レイヤーのステレオモード を有効にすることができます。

#### タイムコード

ビデオタイムコードモジュールがアクティブな場合、このボタンが表示され、現在のビデオ時間が設定された受信機に送信されます。 さらに、再生モードは 「一度のみ再生」に設定されます。ビデオが再生されると、ビデオの現在時刻が送信されます。タイムコード 機能はスライドに保存されませんので、スライドをリロードする際に手動で起動する必要があります。

### ビデオソース

ロッポリューム

音量を調整するためのスライダーを開きます。 <sup>ロ</sup>リ 『刘 アイコンをクリックすると、ビデオソースをミュートしたり、前の音量に戻すこと ができます。

#### カラースペース

ビデオソースを受信する色空間を指定するドロップダウンメニューを開きます。RGB は画質が良くなりますが、帯域幅が若干広く なります。YUV は低帯域幅でやや画質が悪く、十分な性能が得られない場合に適しています。

#### フレームスキップ

ビデオソースを受信するフレームレートを設定するドロップダウンメニューを開きます。フレームスキップなしの場合、ソースはフルフ レームレートで受信され、1フレームスキップの場合は2フレーム目のみ、2フレームスキップの場合は3フレーム目毎、3フレームスキ ップの場合は4フレーム目毎に受信されます。この設定では、複数の高解像度ビデオソースを同時に受信する場合などに、パフ ォーマンスを節約できます。

### 82 ステレオ

3D ステレオモジュールがアクティブな場合、このボタンが表示され、ビデオソースがステレオで利用可能な場合、レイヤーのステレ オモードを有効にすることができます。

#### Audio/ US B Routing

X-ManagerでオーディオやUSBのルーティングが設定されている場合(CrestronやAudio DSPなど、対応するシステムの統合が 前提)、コントロールバーに表示される追加機能が利用できます。

# コッカーディオ

選択したソースからのオーディオを有効 / 無効にします。オーディオルーティングは一度に 1 つのソースに制限されます。あるビデ オソースでオーディオを有効にしていて、別のソースで有効にした場合、最初のソースのオーディオルーティングは自動的に失われ ます。

# USB

選択したソースからの USB ルーティングを有効 / 無効にします。X-Managerで複数のフリースロットを定義し、複数のソースの USBルーティングを同時に有効にすることができます。

### Web

#### $\leftarrow$   $\rightarrow$   $C$   $+$  $r$  $r$  $\leftarrow$  $\leftarrow$

ウェブブラウザの標準的な機能である、履歴の前のページや次のページに移動したり、ページを更新したりする機能を提供しま す。

#### URL

現在表示されているページのURLを表示し、新しいページを読み込むためにURLを編集することができます。入力後、Enterで 確定すると新しいページが読み込まれます。アドレスバーの右にある ▲ボタンを使って、現在の入力を削除します。

### $\Theta$   $\Theta$   $_{700m}$

ブラウザウィンドウのズームを15%単位で最小25%、最大500%まで調整できます。100%はHD解像度の画面での表示に相当しま す。

# インタラクション

インタラクションモードを有効にします。レイヤーはピンチジェスチャーやマウスの右ボタンで移動したり拡大縮小したりできなくなり ますが、ウェブブラウザを使ってレイヤー上で直接操作することができます。レイヤー上のすべてのマウス入力は他のすべてのX-Creatorに伝えられますが、キーボード入力は同期されません。ウェブレイヤー上でインタラクションモードを有効にできるのは一人 のX-Creatorだけです。インタラクション・モードがアクティブになると、他のすべてのX-Creatorでは非アクティブになります。

#### ◎ ケッキーの削除

ブラウザからすべてのクッキーを削除します。つまり、すべてのログインが失われ、すべてのクッキーダイアログが再び表示されます。

# □ 固定解像度

X-Manager でこの X-Creator の Web ブラウザの解像度を固定に設定した場合のみ表示されます。この解像度は、レイヤー のサイズが変更されたときにレイヤーを再読み込みする必要がないように、それぞれのウェブレイヤーに対してこのボタンで有効に することができます。

### 3 D アセット

▷/ 叩再生 · 一時停止

選択した3Dアセットにアニメーションがある場合、再生または一時停止されます。

# インタラクション

インタラクションモードを有効にします。レイヤーはピンチ・ジェスチャーやマウスの右ボタンで移動・拡大縮小できなくなりますが、レ イヤー上の3Dアセットと直接インタラクションできます。マウスの左ボタンはアセットの回転に、マウスの右ボタンはコンテンツの拡大 /縮小に使われます。

#### ロシュテレオ

3D Stereo モジュールがアクティブな場合、このボタンが表示され、3D アセットがステレオで利用可能な場合、レイヤーのステレ オモードを有効にすることができます。

● NDI®はNewTek Inc.の登録商標です。

# メディアレイヤー

スライドに追加されたメディアはすべてメディアレイヤーに表示されます。

# 選択

マウスまたはタッチでレイヤーをクリックすると選択され、メディアコントロールバーが表示されます。コントロール UI がアクティブなと きは、キャンバス上の空いているスペースをクリックすることで選択を解除できます。ビジュアライゼーション UI では、レイヤーとの最 後のインタラクションから 8 秒後に自動的に選択が消えます。

### 移動

押したままドラッグすると、レイヤーを移動できますが、レイヤーの少なくとも1つの点が常にキャンバス上になければならないという 制限があります。

# スケール

マウスの右ボタンを押したままドラッグするか、ピンチジェスチャーを使うと、レイヤーを中心点から全方向に均等に拡大縮小でき ます。さらに、レイヤーの角にあるハンドルを使うこともできます。これらを使用した場合、反対側のコーナーは固定され、レイヤー はそこから拡大縮小されます。ウェブレイヤーとテキストレイヤーでは、レイヤーのアスペクト比もこの方法で変更できます。

# クロップ

レイヤーの各辺の中央にあるハンドル(PDF、テキスト、クラスタービデオソースを除く)を使って、レイヤーの一部分だけを表示す るようにクロップすることができます。この方法で、レイヤーを縦横の最小20%までクロップすることができます。トリミングされたコンテ ンツは失われませんが、ハンドルをドラッグして元の位置に戻すことで元に戻すことができます。トリミングされたエッジは、ハンドル の周りに白い色のボーダーで表示されます。

# プレースホルダ

X-CreatorでX-Managerのメディアタイプの表示が無効になっている場合、メディアの代わりにプレビュー画像のみがレイヤーに表 示されます。NDI®ストリームやビデオソースなど、プレビュー画像がない場合は、プレースホルダが表示されます。メディアがまだダ ウンロードされていない場合、読み込みに失敗した場合、または NDI® ストリームやビデオソースにアクセスできない場合も、プレ ビュー画像またはプレースホルダーが表示されます。最初の2つのケースでは、レイヤー上に「ダウンロード中」または「読み込み失 敗」が追加表示されます。

• NDI®はNewTek, Inc.の登録商標です。

# キャンバス

# 設定

キャンバスは、様々なメディアレイヤーが表示される実際の表示面を記述します。X-Managerによって環境キャンバスが作成さ れ、X-Creatorごとに表示領域が定義されます(管理者権限が必要です)。

X-CreatorにコントロールUIが設定されている場合、表示領域は通常、すべてのコンテンツにアクセスして制御するための環境 キャンバスと一致します。

環境内にビジュアライゼーションUI を持つ X-Creator が 1 つしかない場合、表示領域は通常、環境キャンバスもカバーします。 しかし、異なるコンテンツを表示する複数の可視化 X-Creator がある場合、それらの表示領域は、それぞれが環境キャンバス 全体の異なる部分をカバーするように定義されます。表示領域が環境のどの X-Creator でも異なる場合、通常、コントロール UI のキャンバス上に異なるセクションを表示するセクションが作成されます。

簡単なセットアップは、タブレット上の1つのControl-X-Creatorと2つのVisualization-X-Creatorを、それぞれHDディスプレイを 備えたワークステーション上に配置した環境です。環境キャンバスは、それぞれ2つの1280x720セクションを持つ2倍のHD (2560x720)になります。Control-X-Creatorの表示領域はEnvironment Canvasと一致します。可視化UIを持つX-Creator は、それぞれ1つのセクション(1280x720)だけを表示します。この結果、次のような設定になります。

Screen 1 Screen 2 threel0 X<sup>®</sup>

タブレットでは、環境の完全なキャンバスが表示され、セクションはどのコンテンツがどの画面にあるかを示し、必要に応じて移動

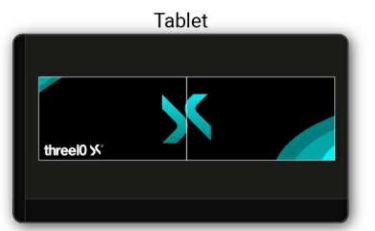

できます。HD画面には、それぞれキャンバスの半分が表示されます。

# サイズ変更可能なキャンバス

X-ManagerでX-CreatorのResizable Canvas(サイズ変更可能なキャンバス)が有効になっている場合(管理者権限が必要)、 空き領域をクリックすると、キャンバスをレイヤーのように使用できます。マウスの右ボタンを押したままドラッグするか、ピンチジェス チャーでキャンバスを拡大/縮小できます。キャンバスはマウスの左ボタンまたはタッチで移動できます。このように、個々のセクシ ョンを大きく表示することで、例えば非常に小さいスケールのレイヤーとのインタラクションを向上させることができます。

# モジュール

X-Manager for the Environmentおよび使用するX-Creatorの有効化されたモジュールに応じて、ユーザーインターフェースは 追加要素によって拡張されます。

# 3D ステレオ

このモジュールを有効にすると、メディアコントロールバーに次のメディアレイヤーのステレオボタンが追加されます。

- 3D アセット
- 画像
- NDI® ストリーム
- ビデオ
- ビデオソース

### ステレオモード

ドロップダウンを開き、以下のいずれかを選択してください。

- 左/右、フル解像度: 左右の画像はフル解像度で水平に表示されます。
- 左/右、ハーフ解像度: 左右の画像が半分の幅で水平に表示されます。
- 上/下、フル解像度: 左右の画像がフル解像度で縦に表示されます。
- 上/下、ハーフ解像度: 左右の画像が半分の高さで縦に表示されます。

# クレストロン

クレストロンが環境で設定されている場合、X-Creatorのサイドバーは、クレストロンプリセットとオプションのダイレクトコントロール用のボ タンで拡張されます。

クレストロン・プリセット

クレストロンによって提供され、異なるルームコントロールをスライドで作成、保存、ロードすることができます。プリセットはカテゴリーに分 けられ、カテゴリーごとに1つ以上のプリセットをアクティブにすることができます。クレストロン・プリセットが保存されたスライドがロードされる と、プリセットは自動的に実行されます。

### **III** クレストロンプリセット

クレストロンプリセットブラウザを開いたり閉じたりして、プリセットを解除/有効にしてスライドに保存できます。

クレストロン接続ステータス

クレストロン プリセットブラウザの上部には、クレストロンの接続状態も表示されます

- 赤:クレストロンは接続されていません。
- 黄色: クレストロンへの接続を試みています。
- 緑色: クレストロンは接続されています。

#### クレストロンの再接続

クレストロン接続ステータスをクリックするとダイアログが表示され、クレストロンとの再接続を開始することができます。

クレストロン・ダイレクト・コントロール

コントロールは、クレストロンを介してX-Creatorのサイドバーで直接行うことができます。設定に応じて、なしまたはいくつかのダイレクトコ ントロールは、スライドメニューの下にサイドバーに直接表示され、より多くのボタンを経由して呼び出され、ダイレクトコントロールブラウザ で利用可能です。ダイレクトコントロールはその機能に応じて、ボタン、トグル、スライダーとして作成されます。クレストロンのプリセットとは 異なり、ダイレクトコントロールはスライドに保存できません。

#### 他のボタン

クレストロン ダイレクトコントロール ブラウザを開いたり閉じたりします。ダイレクトコントロールがない場合、または使用可能なダイレクトコ ントロールがある場合は、ボタンは表示されません。

# ルームコントロール

ルームコントロールモジュールが環境のX-Managerで有効になっている場合、X-Creatorのサイドバーは、設定に応じて、ルームコントロ ールプリセットや ダイレクトコントロールのためのボタンによって拡張されます。これにより、REST、TCPまたはUDPコマンドをX-Creator UI経由で送信することができます。

#### プリセット

ルームコントロールプリセットはカテゴリーに分けられ、カテゴリーごとに1つ以上のプリセットを有効にしてスライドに保存することができます。 プリセットが保存されたスライドがロードされると、それらは自動的に実行されます。

#### **山** レストプリセット

ルームコントロール・プリセット・ブラウザを開いたり閉じたりして、プリセットを解除/有効にしてスライドに保存することができます。

#### REST ダイレクトコントロール

ボタンを使用してX-Creatorのサイドバーから直接REST-、TCP-またはUDP-コマンドを送信できるようにします。設定によっては、スラ イドメニューの下のサイドバーにダイレクトコントロールが表示されません。クレストロンのダイレクトコントロールも使用できる場合は、 REST、TCP、UDP のダイレクトコントロールがその下に表示されます。プリセットとは異なり、ダイレクトコントロールはスライドに保存でき ません。

#### 他のボタン

REST ダイレクトコントロールブラウザを開閉します。利用可能なダイレクトコントロールがない場合、または利用可能なダイレクトコント ロールが存在する場合は、このボタンは表示されません。

# ストリーミング

X-Managerの環境でストリーム・モジュールが有効になっている場合、X-Creatorのサイドバーに 3 ストリーミング・ボタンが追加され ます。ストリーミング・ブラウザでは、表示エリアと環境に設定されたセクションを選択し、ストリーミングを開始または停止できます。ストリ ーミングが開始されると、ボタンが <mark>、</mark>)に変わり、Control-X-Creatorの境界線とストリームされているセクションの名前が赤くなります。 また、セクション名の横に点滅する録画アイコンが表示されます。表示エリアがストリーミングされている場合、その右上に録画アイコンが 表示されます。

X-Manager でストリーミングモジュールを有効にした X-Creator は、NDI® を介して選択したセクションや表示領域をストリーミングしま す。セクションは視覚化X-Creatorによってのみストリームされ、セクションはストリームを送信するX-Creatorの表示領域に表示されて いる必要があります。

ストリーミングモジュールが有効になっているControl-X-Creatorは、セクションが選択されていても、常にアプリケーション全体をストリー ミングします。現在のストリーミング設定(選択したセクションおよびストリーミングが有効になっている場合)は、エクスペリエンスごとに自 動的に保存され、エクスペリエンスに参加すると復元されます。

• NDI®はNewTek Inc.の登録商標です。

# ショートカット

X-Creatorの操作を簡単にするために、次のキーの組み合わせを使用することができます。

#### Ctrl + W

ウェルカム画面UIの表示/非表示

#### Ctrl + Up arrow

ウェルカム画面のウィンドウをフルスクリーンにスナップする

Ctrl + Left arrow ウェルカム画面のウィンドウを左横にスナップ

Ctrl + Right arrow ウェルカム画面のウィンドウを右側にスナップ

Ctrl + Plus/Keypad Plus UIの向上

Ctrl + Minus/Keypad Minus UIの低下

Ctrl + M マウスポインタのオン/オフ エクスペリエンス

Delete 選択したレイヤーを削除

Page down/Right arrow 次のスライド

Page up/Left arrow 前のスライド

 $Ctrl + S$ 現在のスライドを保存する

#### Ctrl + F

静止

# ツール REST API - X-Web コントロール

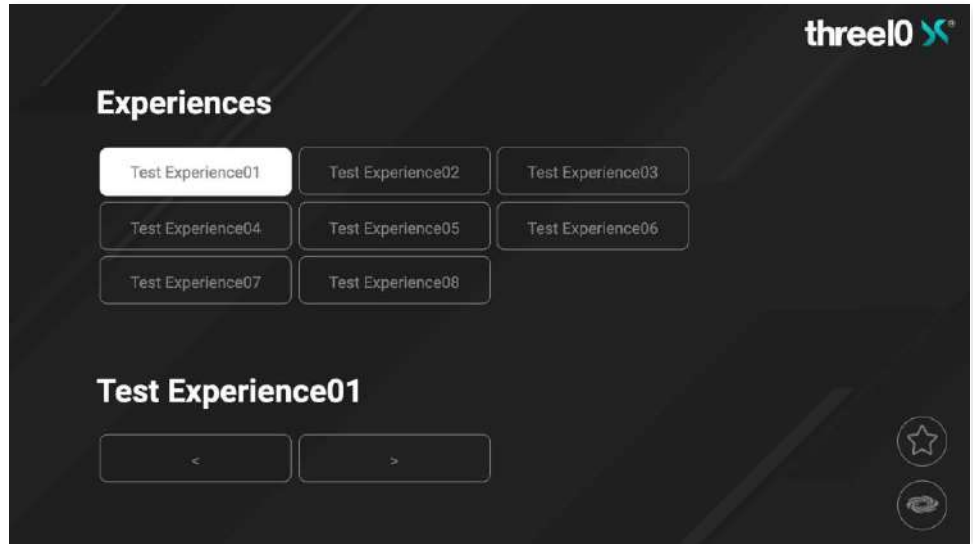

X-Manager で REST API を有効化し、X-Web Control サーバーを Windows サービスまたはスタンドアロンアプリケーションとして設定 することで、ブラウザ(デフォルトポート:9697)経由で以下の機能が利用可能になります:

- エクスペリエンスの並べ替え ☆お気に入りのステータス
- 体験のロードと終了
- スライドを前後に切り替える(体験がロードされたら)
- Crestron X-Panel の表示(オプション:クレストロンが統合されている場合のみ可能)

# X-Service ツール

X-Service ツールを使用すると、環境内のすべての X-Creator を集中制御するために、X-Creator インスタンスをリモートで開始/停 止できます(デフォルトのポート:9698)。さらに、クラッシュ時にX-Creatorを自動的に再起動するためのウォッチドッグを有効にすること ができます。すべてのX-Creatorのログとクラッシュファイルは、ログボタンを介してダウンロードすることができます。

# X-Stream

X-Streamでは、パソコンの画面内容をNDI®で転送し、X-Creatorでレイヤーとして表示することができます。また、X-Streamを起動し たパソコンのマウスやキーボードをX-Creatorで操作することもできます。

インストール後、デスクトップにアプリケーションのショートカットがあり、それを使ってX-Streamを起動することができます。X- Stream を 起動すると、タスクバーの右下にアイコンが表示され、画面の転送が開始されます。マウスの右ボタンでクリックすると、以下の機能を含 むメニューが開きます。

#### ストリーム

送信中のストリーム名を表示

#### キャスト表示

画面送信のオン/オフ

#### 高フレームレート

この機能が有効な場合、画面は毎秒60フレームで送信され、そうでない場合は毎秒30フレームで送信されます。

#### キャストサウンド

パソコンの出力音も伝送できます。音だけを伝送することはできず、キャストディスプレイとの組み合わせでのみ可能です。

#### 通知の表示

この機能を有効にすると、ストリームの開始、停止、またはX-Creatorからのストリーム受信時にWindows通知が表示されます。

# X-WebRTC

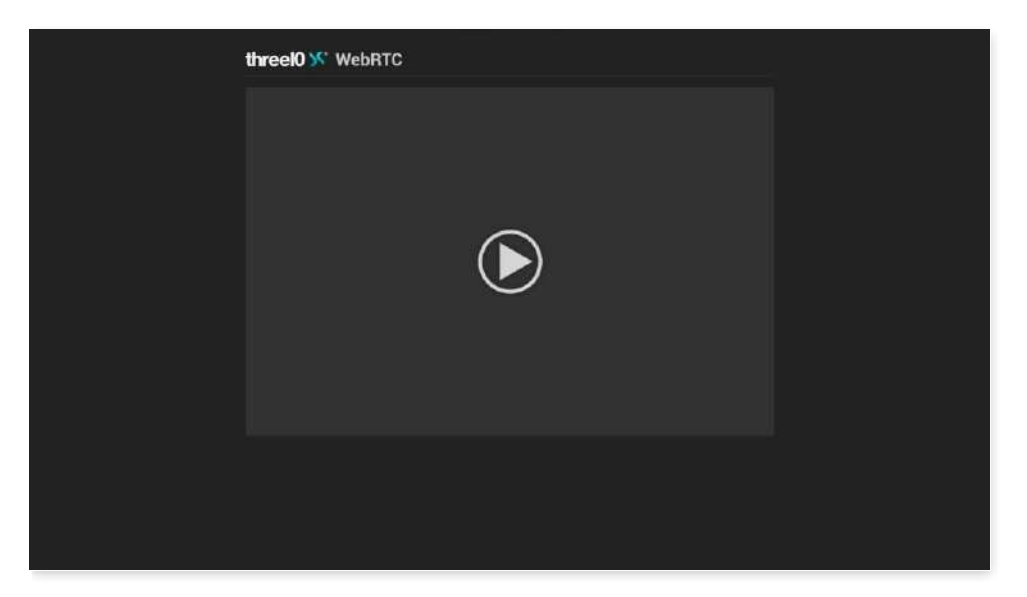

X-Creator の X-Manager で WebRTC モジュールを有効にし、X-WebRTC サーバーを設定することで、この X-Creator のビデオ・ス トリームをブラウザ(デフォルト・ポート:8080)で表示できます。

モジュールが音声を送信するように設定されている場合、オーディオおよびビデオレイヤーの音声のみがサポートされます。ビデオレイヤー については、X Manager で再生するために Media Foundation を追加設定する必要があります。

• NDI®はNewTek Inc.の登録商標です。

# インストール

インストールは標準的なインストール手順で行われます。

インストールにはDocker Desktopが必要です。Docker Desktopはこちらにあります: [Docker Desktop](https://hub.docker.com/editions/community/docker-ce-desktop-windows)

Docker DesktopにはCPU仮想化が必要です。この機能はBIOSで有効にする必要があります。

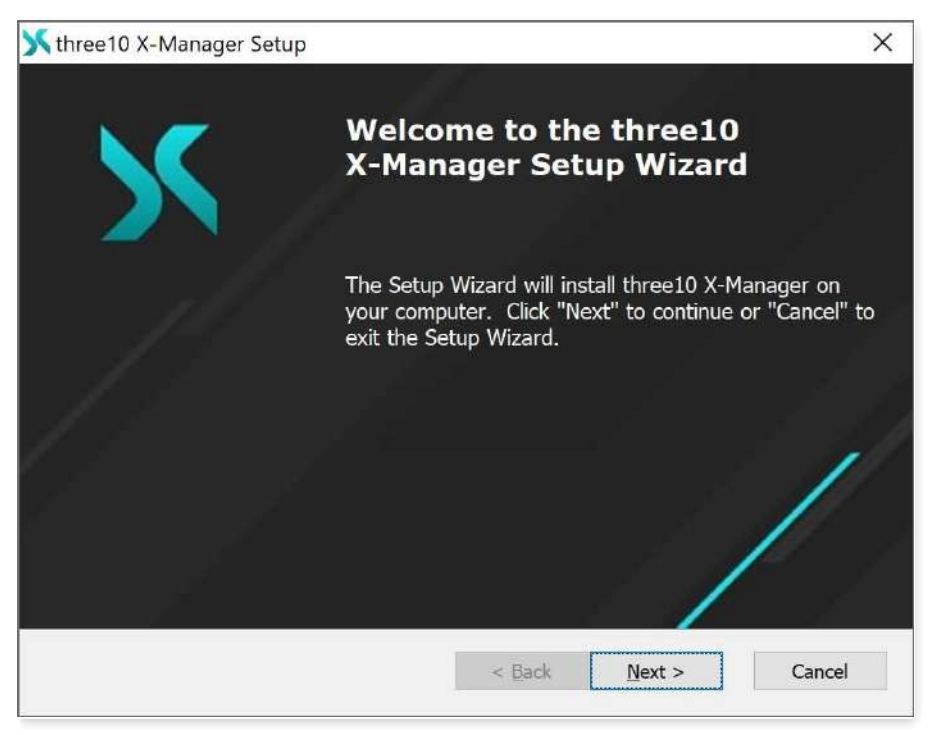

X-Managerのインストールパスを変更します。

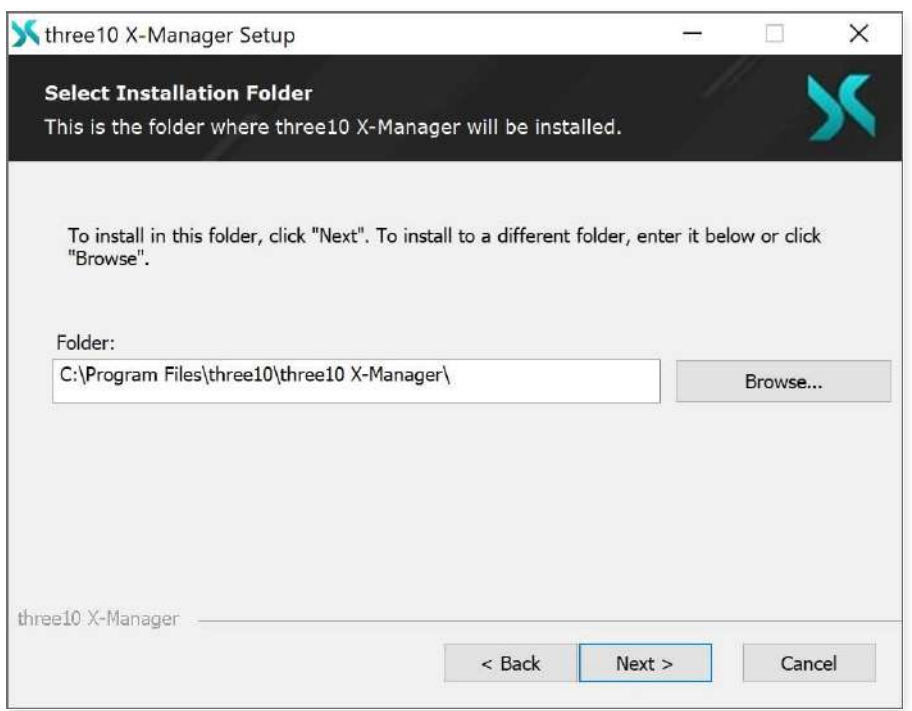

アップデートの際、新しいインストールを作成するか、古いデータを保持するかを決定できます。

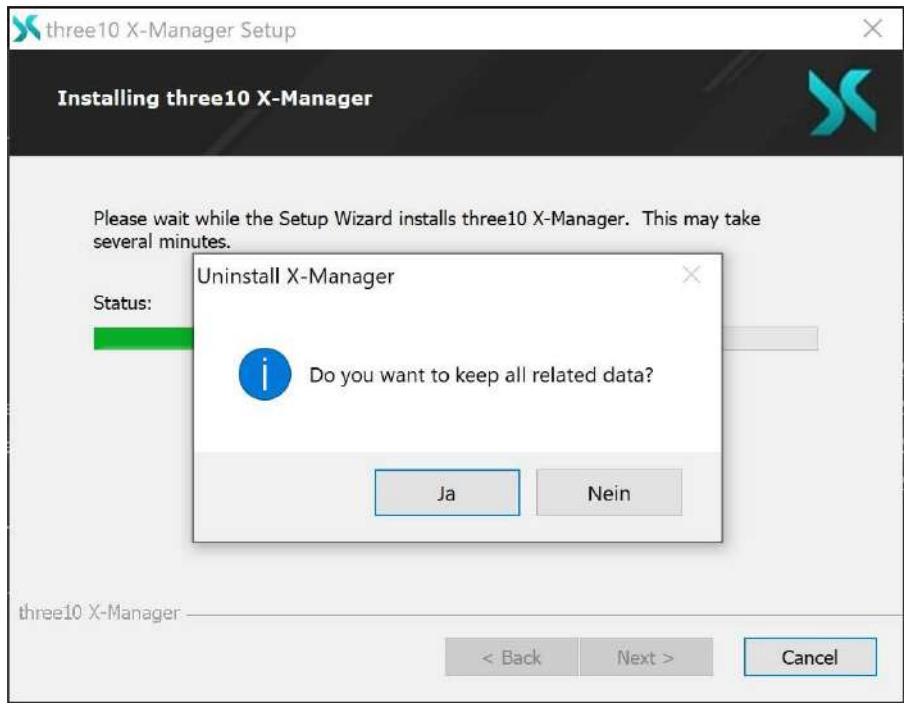

Docker Desktop が起動すると、X Managerが使えるようになります。

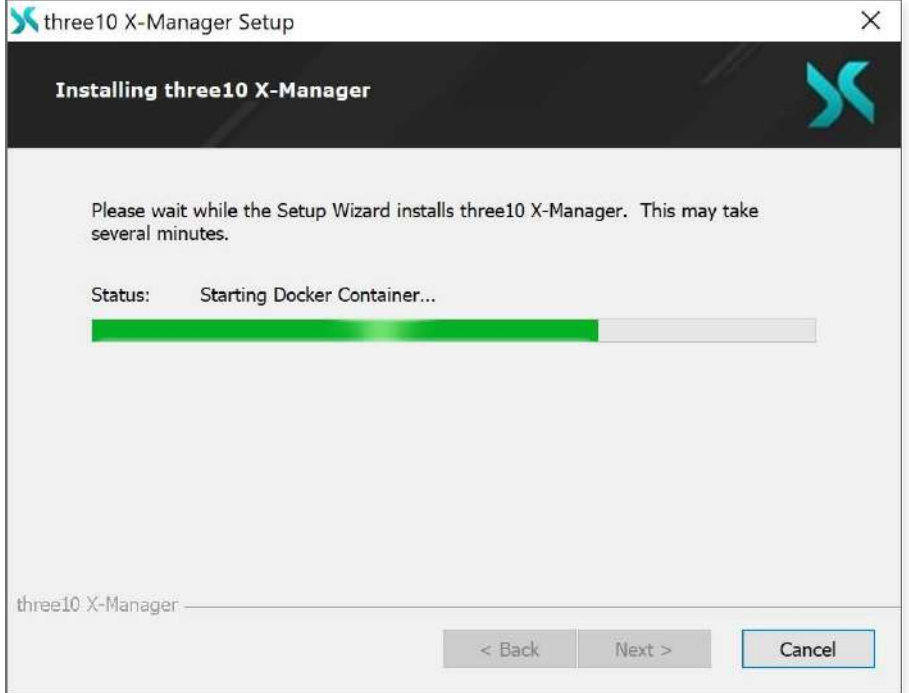

# 最初のステップ

ブラウザ(Internet Explorerを除く)にX-ManagerのIPを入力すると、ウェブインターフェースが表示されます。 IPクエリー:X-Managerがインストールされているコンピュータで、以下のキーの組み合わせを実行します。

- $\bullet$  Windows Key + R
- **cmd**
- **ipconfig** -> Read IPv4
- (Ex.: https://192.168.0.10)

外部SSL証明書がインストールされていない場合、最初にインストールされた証明書を受け入れる必要があります。X-Manager を初 めて呼び出す際には、自動的に管理者権限を持つ新しいユーザーを作成する必要があります。後でさらにユーザーを作成し、admin ユーザーは設定目的のみに使用することをお勧めします。使用する電子メールアドレスは、認証のためだけに使用されるため、必ずしも 存在する必要はありません。

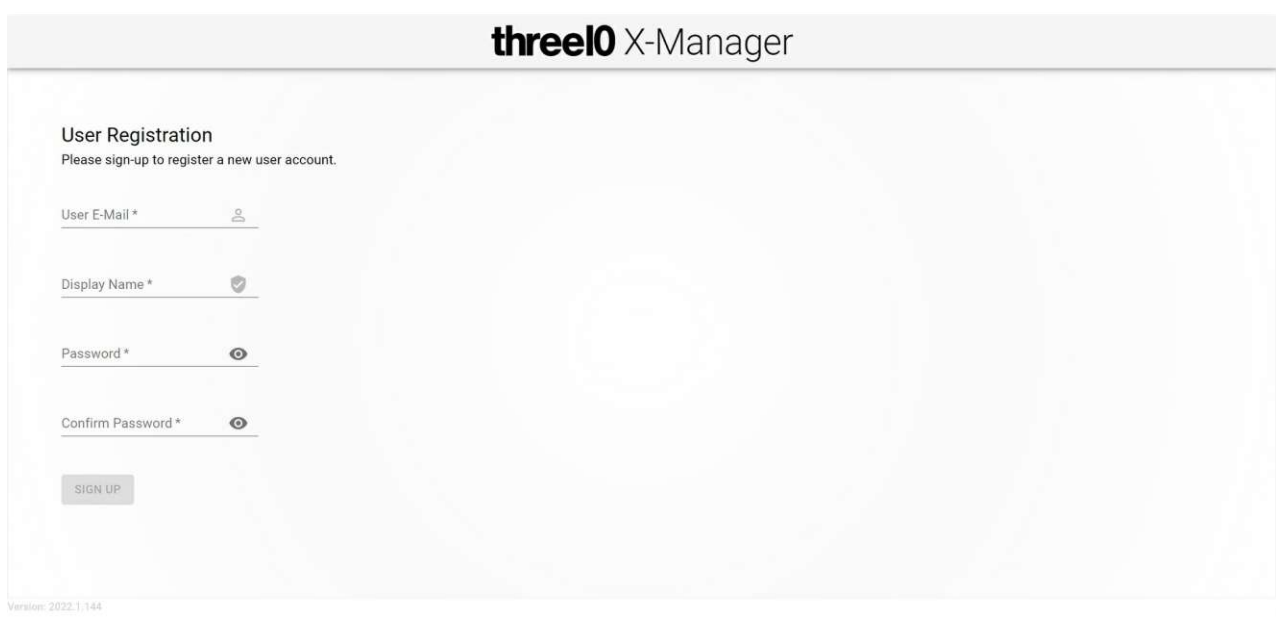

# ナビゲーション ナビゲーションは左上のハンバーガーメニュー で開きます。

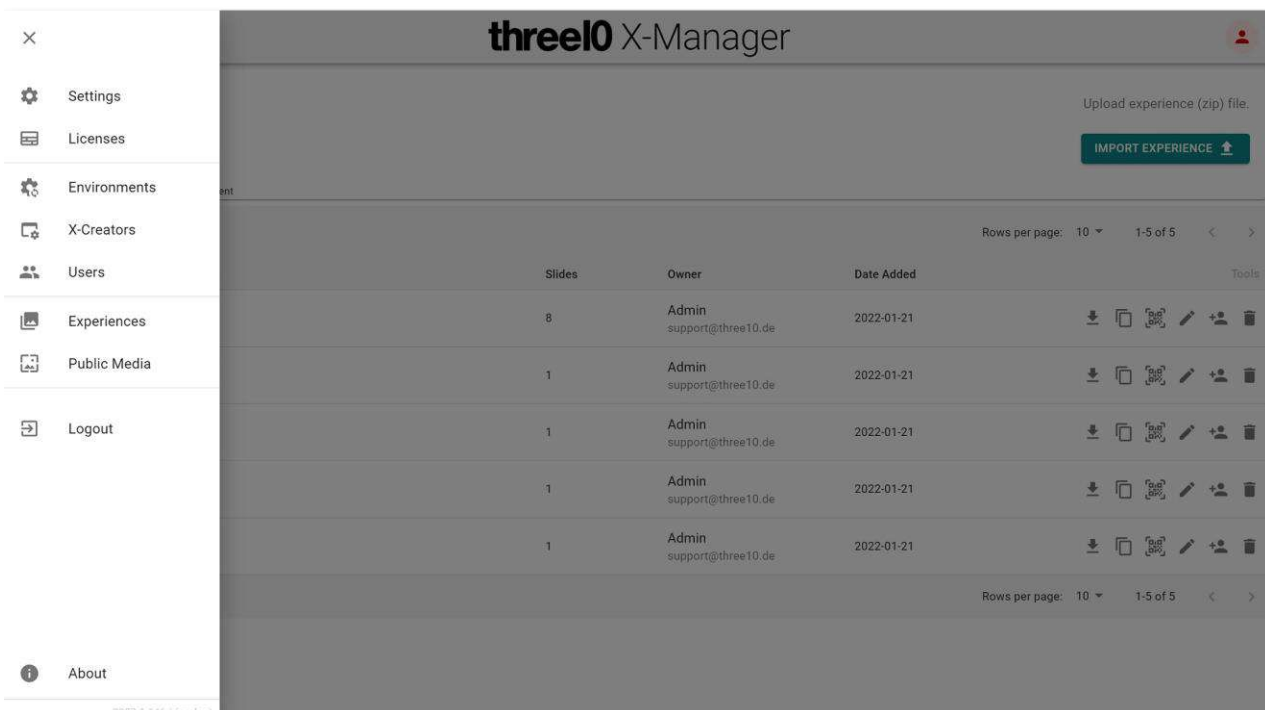

#### 管理者権限でのナビゲーション

管理者権限を持つユーザーのナビゲーションは、以下のエリアに分かれています。

#### ☆ 設定

X-Managerの設定はSettings(設定)で行います。

#### 国 ライセンス

すべてのライセンスはLicenses(ライセンス)で管理されます。1つの環境につき1つのライセンスが必要です。ライセンスは他の環境に移 動することができます。

#### 環境

環境(Environments)の下で、部屋の技術仕様と機能が設定されます。(モジュール, フォントとキャンバス)

#### X-Creators

環境の個々のデバイスは、X-Creatorsの下で設定および管理されます。

#### ユーザー

ユーザーは、X-Creators を介して環境(Environments)を使用する人たちです。対応するユーザはこの領域で作成・管理されます。

#### 管理者権限を持たない場合のナビゲーション

管理者権限のないユーザー向けのナビゲーションは、以下のエリアに分かれています。

#### ■ エクスペリエンス

エクスペリエンスでは、プレゼンテーションの作成、記入、管理が行われます。

#### [4] パブリックメディア

パブリック・メディアには、エクスペリエンスとは別にアップロードしてX-Creatorで使用できるパブリック・メディアが含まれています。

#### ログアウト

現在のユーザーをログアウトします。

### ● 情報

左下のバージョン情報ボタンには、すべてのサードパーティソフトウェアのライセンスが表示されます。

# エクスペリエンス 作成と構成

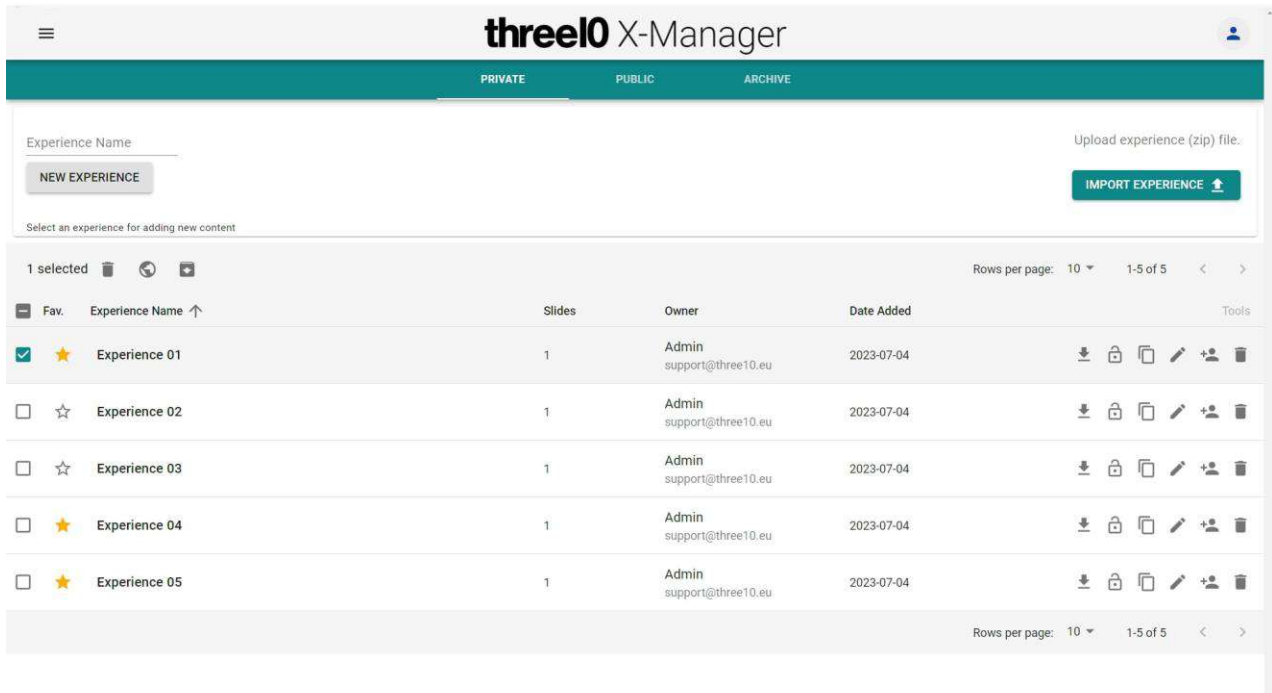

サイド ナビゲーションで「エクスペリエンス」を選択すると、「エクスペリエンスの概要」が表示され、「プライベー ト」、「パブリック」、「アーカイ ブ」の 3 つのタブに分かれています。

[注意] 公開機能は管理者が有効にする必要があります。無効になっている場合、すべての経験はデフォルトで非公開となり、タ ブは表示されません。

プライベートタブでは、そのユーザーがオーナーまたはメンバーである、アーカイブされていないすべてのエクスペリエンスを見ることができま す。

パブリックタブには、ログインしていないユーザーを含むすべてのユーザーがアクセスできるエクスペリエンスが表示されます。

アーカイブには、そのユーザーがアクセス権を持つ、アーカイブされたエクスペリエンスが表示されます。アーカイブされたエクスペリエンスは X-Creatorに表示されません。また、これらのエクスペリエンスで使用できるアクションは制限されています。

1つまたは複数の経験を選択すると、アイコンが表示され、異なるタブ間で経験を移動することができます。ただし、公開されている場 合は、誰でも移動することができます。

#### / 公開/非公開

選択した経験を公開します。公開タブにエクスペリエンスが表示されます。

公開を解除すると、エクスペリエンスは非公開タブに移動し、ログインしているユーザーがエクスペリエンスの所有者になります。

#### ■ / ■ アーカイブ/非アーカイブ

選択した経験をアーカイブします。選択した経験はアーカイブタブに表示されます。アーカイブを解除すると、アーカイブ元のタブに戻りま す。

プライベートおよびパブリック タブでは、エクスペリエンスを作成、編集、または削除できます。また、2 要素認証として、エクスペリエンスに PIN を割り当てることができます。エクスペリエンスは、ショーやプレゼンテーションに対応します。

追加されたメディアは、そのエクスペリエンスでのみ使用でき、オーナーとメンバーにのみ表示されます。

新しいエクスペリエンスは、上部エリアにエクスペリエンス名を入力して追加するか、以前にエクスポートしたエクスペリエンスをアップロード してインポートできます。作成されたエクスペリエンスには、それぞれ追加機能が用意されています。

なお気に入り この体験をお気に入りに設定

■ ダウンロード

すべてのコンテンツと設定を含むこのエクスペリエンスをエクスポートしてダウンロードします。

### ピン

4桁から6桁のピンを設定します。プライベート体験でのみご利用いただけます。

### 複製

このエクスペリエンスを複製

### $\mathbb{R}^2$  QRコード

このエクスペリエンスを読み込むことができる QR コードを作成します。

### 名称変更

このエクスペリエンスの名前を変更する

### **\*\*** ユーザーを追加

メンバーの管理。これらは、エクスペリエンスのコンテンツにアクセスできるユーザーです。管理者権限を持たないメンバは、削除、ピンの 表示または変更、名前の変更、 アーカイブ、および公開の機能を使用できません。この機能は、エクスペリエンスの所有者と管理者の みが使用できます。プライベート エクスペリエンスでのみ使用できます。

■削除

このエクスペリエンスを削除

メディアのアップロード

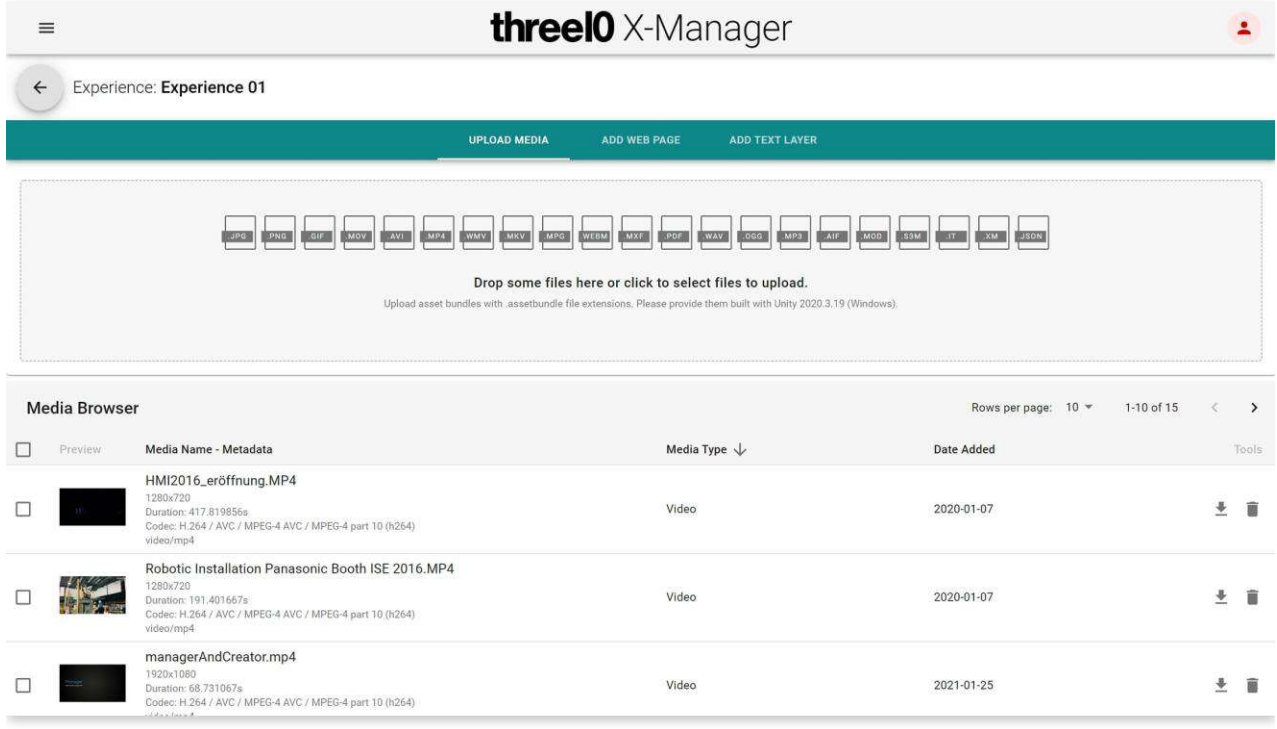

エクスペリエンスを作成すると、[メディアのアップロード]カテゴリが開きます。新しいメディアは、ドロップ ゾーンにドラッグ&ドロップして追加 できます。

また、ドロップ ゾーンをクリックすると、エクスプローラが開き、アップロード用にサポートされているファイルを選択できます。さらに、すでに含 まれているメディアも表示され、ダウンロードまたは削除できます。

# ウェブページの追加

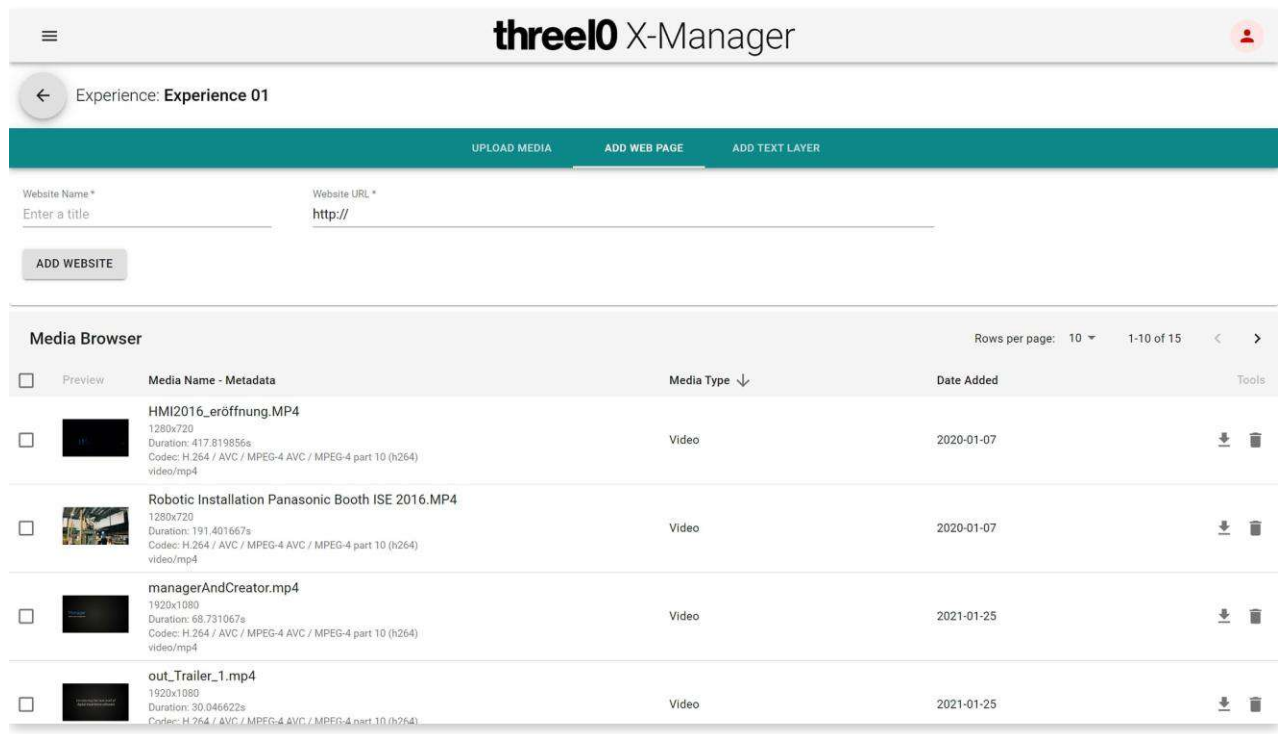

Webページは、名前とURLで追加することができます。Webページの追加やURLの変更は、X-Creatorで直接行うことができます。

# テキストレイヤーの追加

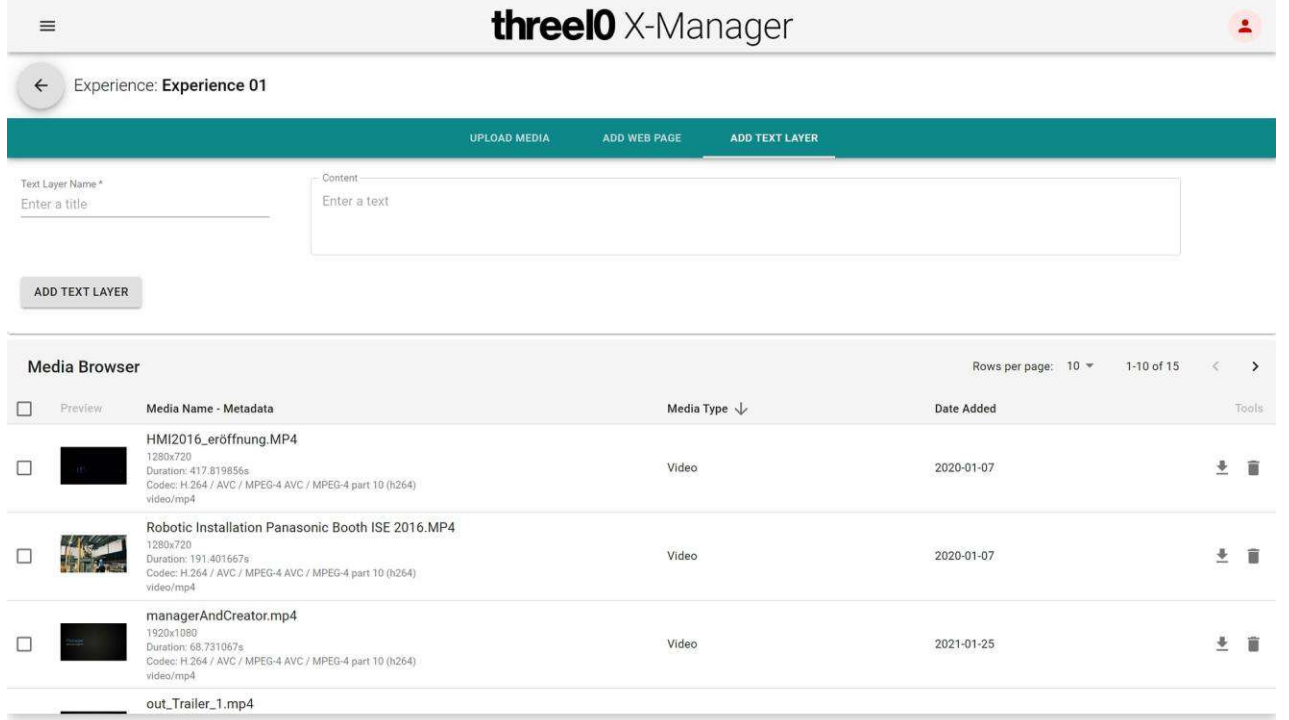

テキストは、名前とそれぞれの内容で作成することができます。追加のテキストレイヤーを追加したり、コンテンツを変更すると、X-Creatorで直接行うことができます。テキストの書式設定(フォント、フォントサイズ、配置、色...)は、X-Creatorで見つけることができ、ス ライドごとに保存されます。

# ライセンス

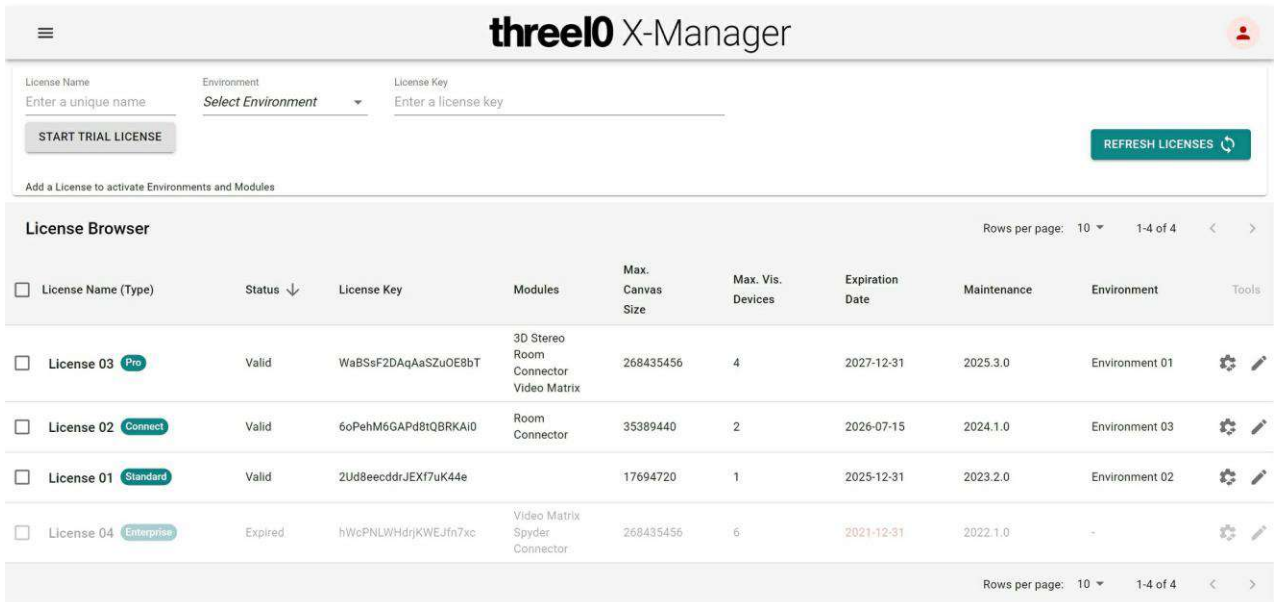

環境を使用するためには、まずライセンスを割り当てる必要があります。three10 X を購入すると、ライセンスキーが発行されますので、 対応するフィールドに入力してください。次に、自由に選択できるライセンス名を指定する必要があります。オプションとして、ライセンスが 有効な環境を指定することができますが、ライセンスは後から割り当てることもできます。新しいライセンスは、[new license] ボタンをクリ ックして作成します。ライセンス キーが有効な場合、ライセンスが ライセンス ブラウザ に表示されます。

注意 新しいライセンスを追加するには、インターネットに接続する必要があります。

ライセンス ブラウザでは、名前の横にそれぞれのライセンスのタイプを示すタグが表示されます。列には、ライセンスのステータスと詳細情 報が表示されます。ライセンスは2つのボタンで編集できます。

### ▲名称の変更

このライセンスの名称を変更する

### ■ 環境の変更

環境へのライセンスの割り当て

アップグレードを購入した場合など、ライセンスを更新するには、右上隅にある[ラ<mark>イセンスを更新] い</mark> ボタンを使用します。この操作を 行うには、X-Manager を実行しているコンピュータもインターネットに接続されている必要があります。

有効なライセンスが割り当てられていないX-Creatorで環境を選択すると、そのことを示すエラーが表示されます。

ソフトウェアをテストするには、[Start Trial License]ボタンをクリックして、1回限りのトライアルライセンスを作成することもできます。この ライセンスは30日間有効で、Proライセンスの機能を備えています。

# パブリックメディア

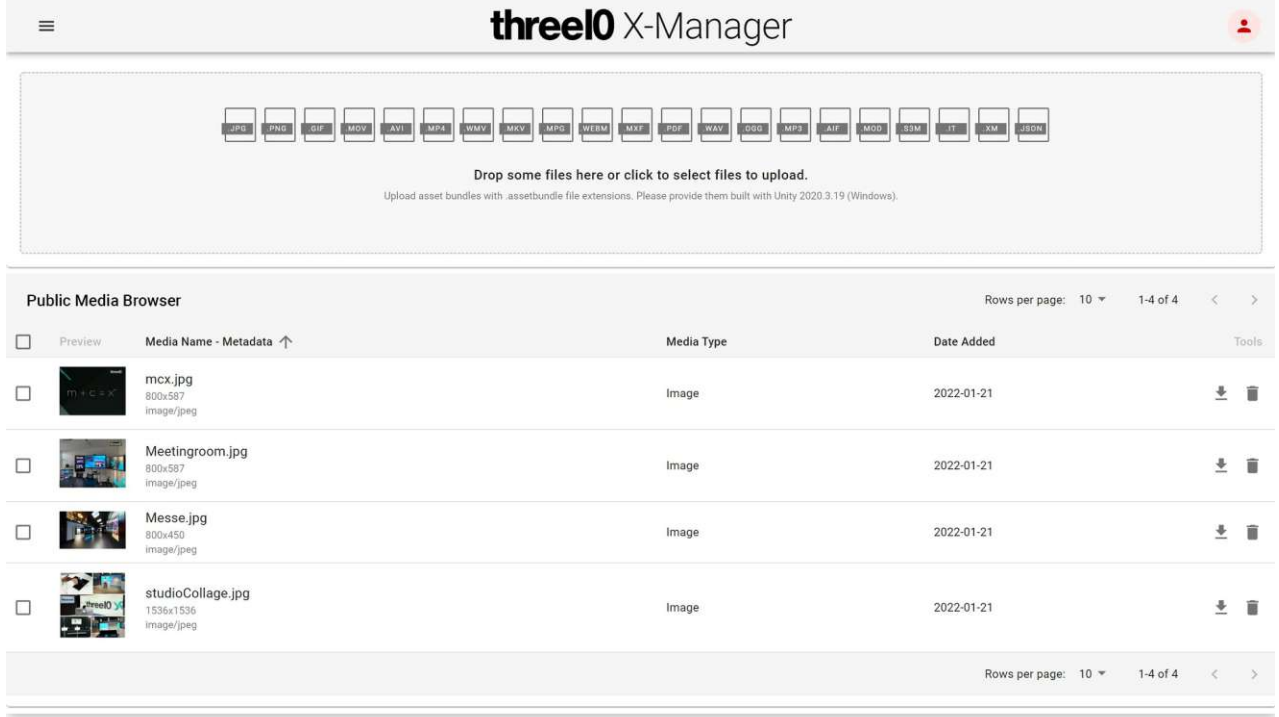

メディアは、エクスペリエンスと同様に、パブリック メディア エリアにアップロードまたは作成できます。ここにあるメディアは、1 つのエクスペリ エンスで使用できるだけでなく、この X-Manager のすべてのエクスペリエンスで使用できます。メディア ブラウザでは、パブリックメディアと いう小見出しの下に表示されます。

ユーザー

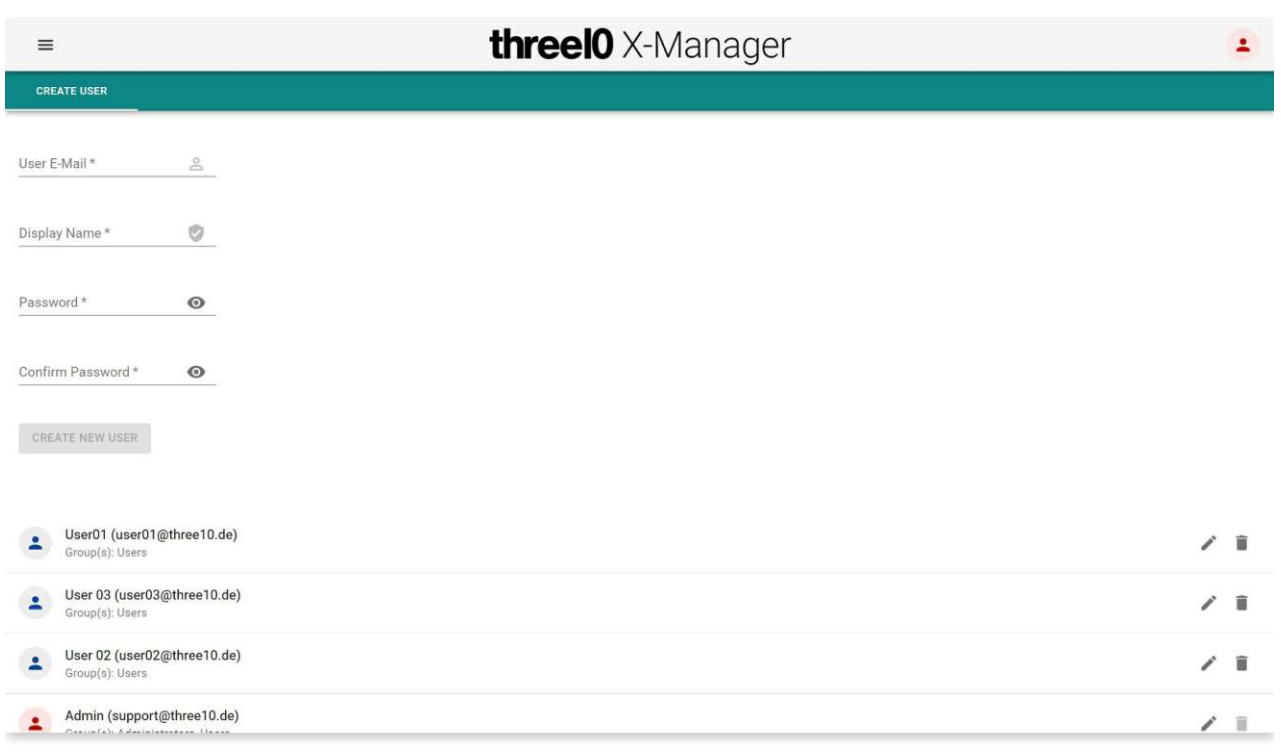

ユーザーメニューでは、ユーザーを管理することができます。新規ユーザーの作成は、create userタブでメールアドレス、表示名、パスワ ードを入力し、create new userボタンをクリックします。

新規ユーザー は、最初はUsersグループに所属します。この方法で作成されたユーザーは、最初のログイン後に初期パスワードの変更 とパスワードの設定を求められます。

すべてのユーザーは、表示名、Eメール、所属グループとともに表示されます。ボタンで編集することができます。

### 編集

表示名やパスワードの変更 管理者権限の追加または削除。

削除 ユーザーを削除します。

各ユーザーは、右上のユーザーボタンをクリックしてアクセスできるアカウント設定で、自分の表示名とパスワードを変更できます。

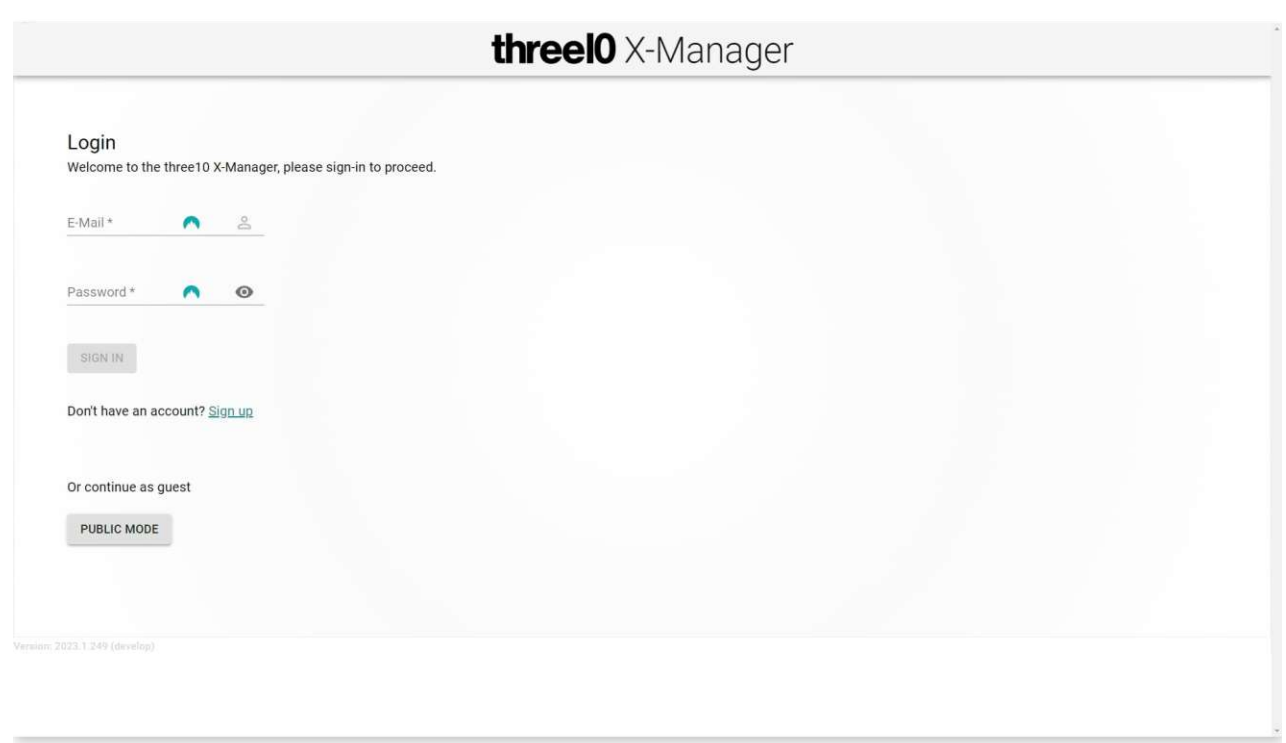

ログインページでは、作成したユーザーでログインすることができます。また、管理者がこの機能を許可している場合は、「サインアップ」か ら新規ユーザーを作成することもできます。

「PUBLIC MODE」では、すべてのパブリック・エクスペリエンスとメディアにアクセスでき、ユーザーを作成せずに追加することもできます。こ のオプションは、管理者によって有効化されている場合のみ利用可能です。

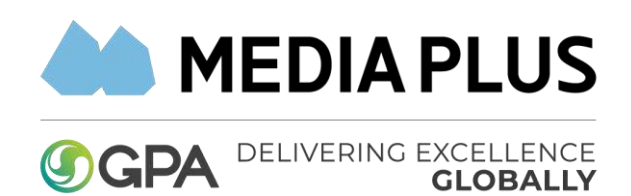

正規販売代理店:株式会社メディアプラス 〒102-0072東京都千代田区飯田橋3-11-6 清水書院サービス第2ビル 7F TEL: 03-3237-9003 FAX: 03-3237-9005 WEB: [https://www.mediaplus.co.jp](https://www.mediaplus.co.jp/)